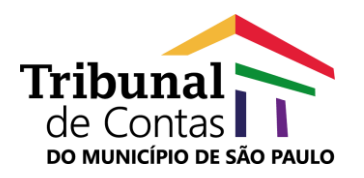

# **TRIBUNAL DE CONTAS DO MUNICÍPIO DE SÃO PAULO**

www.tcm.sp.gov.br

## **Portal do Jurisdicionado**

## **Manual do Protocolo Eletrônico**

Versão 1.0 10/2020

## **Núcleo de Tecnologia da Informação**

Unidade Técnica de Desenvolvimento de Sistemas

Equipe de Suporte e-TCM

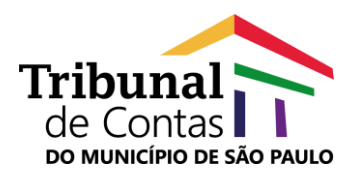

#### **Sumário**

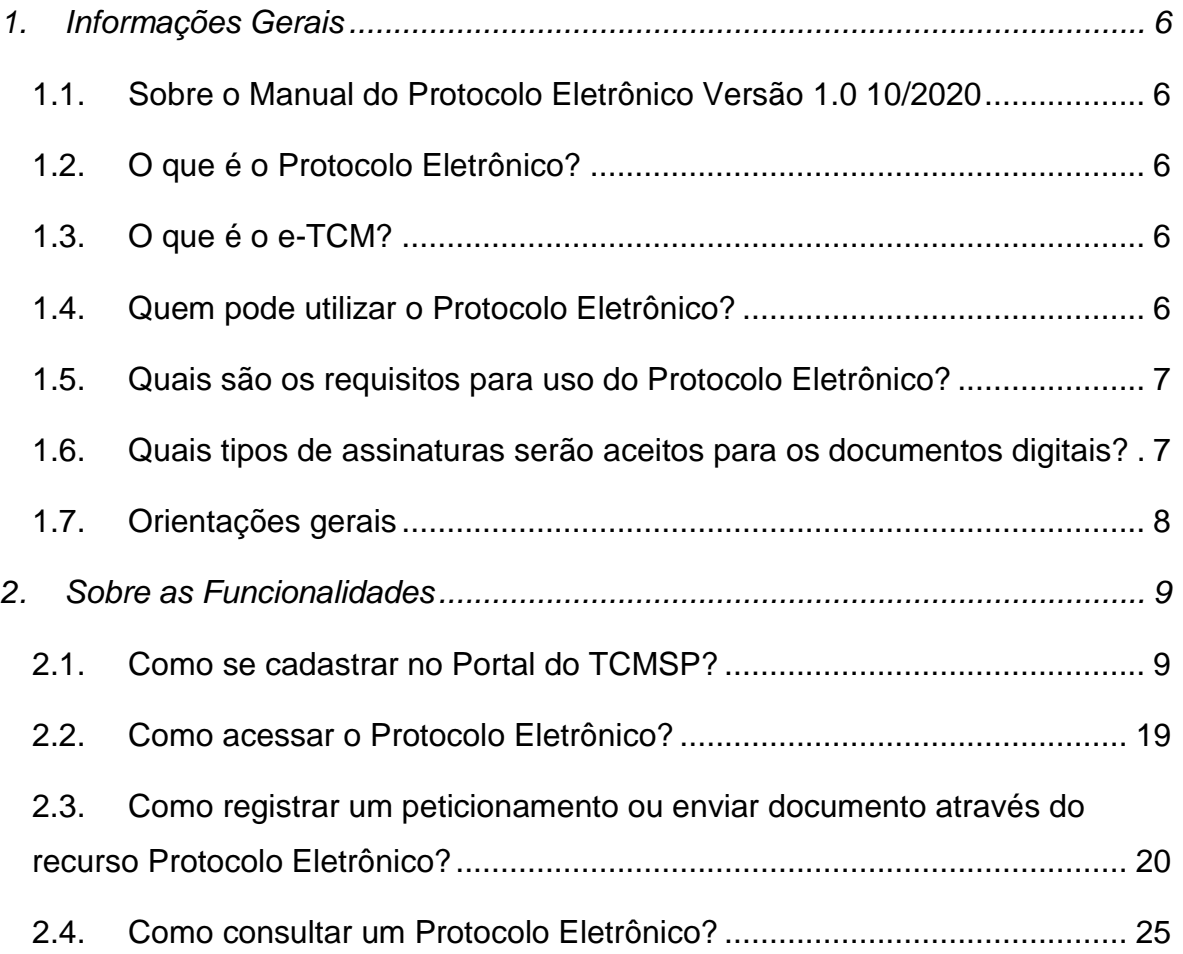

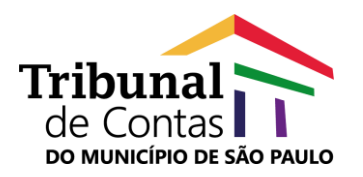

## **Índice de ilustrações**

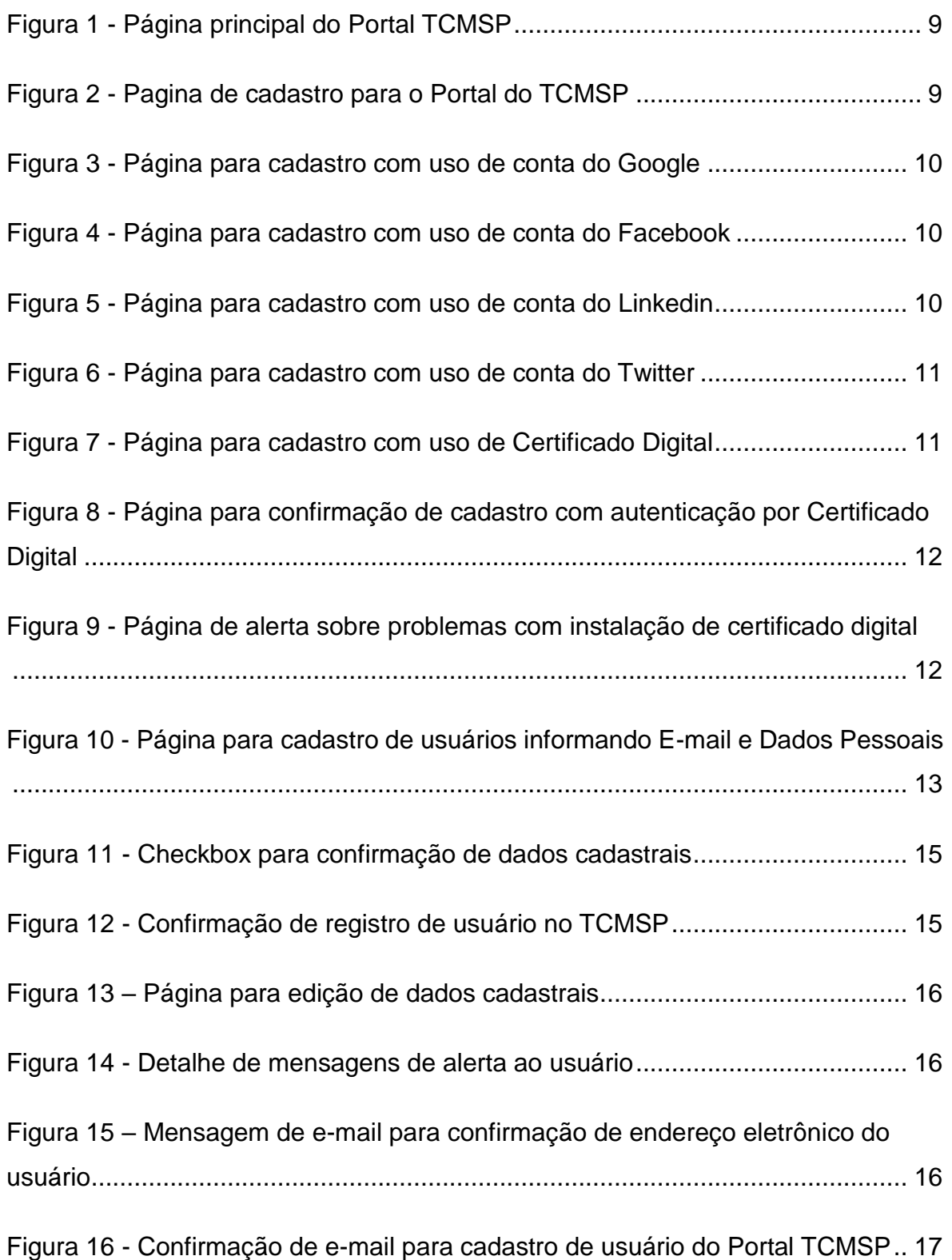

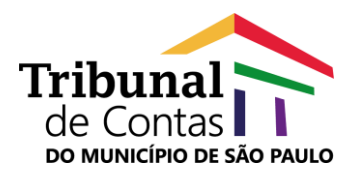

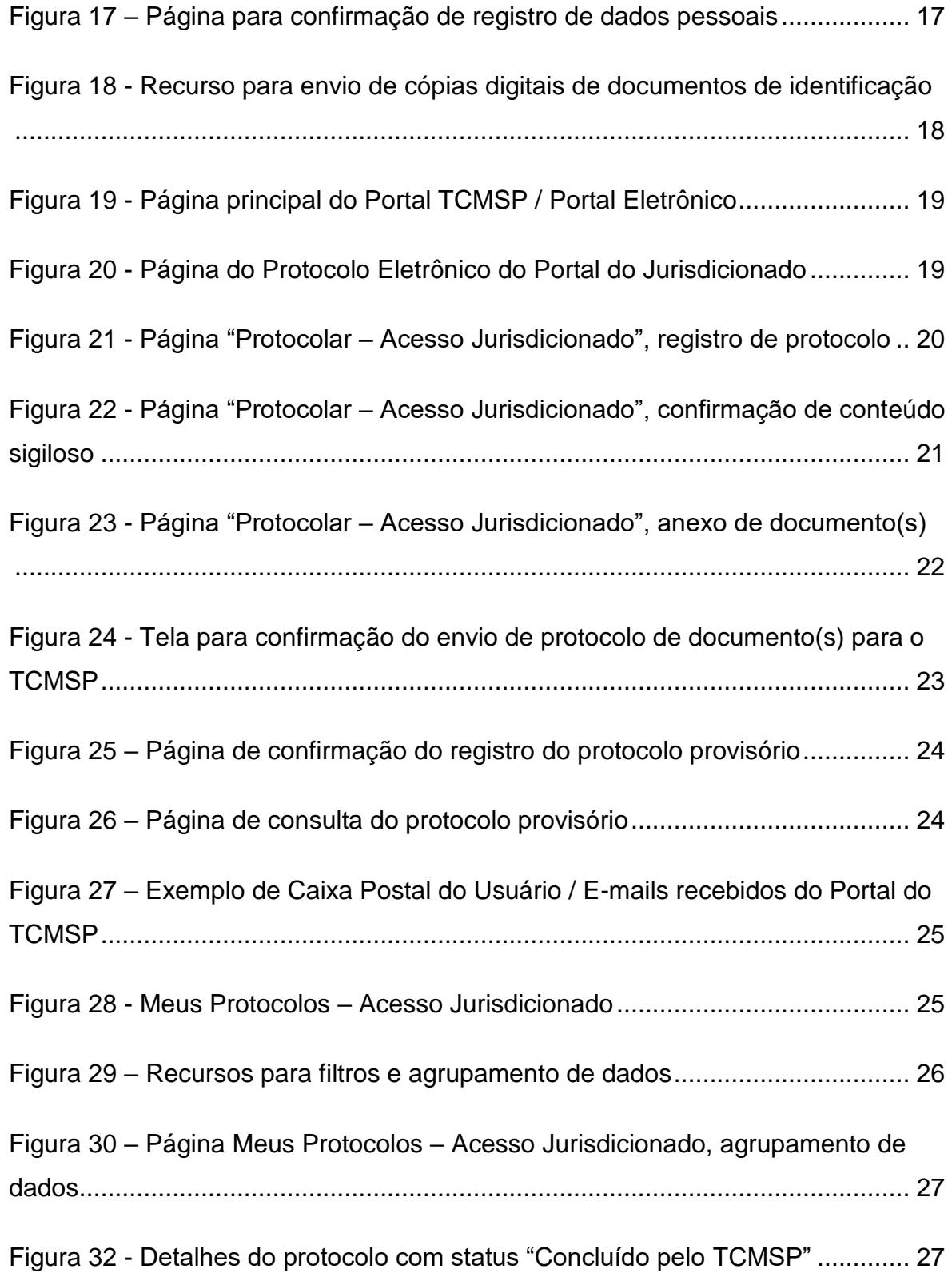

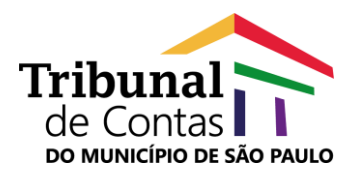

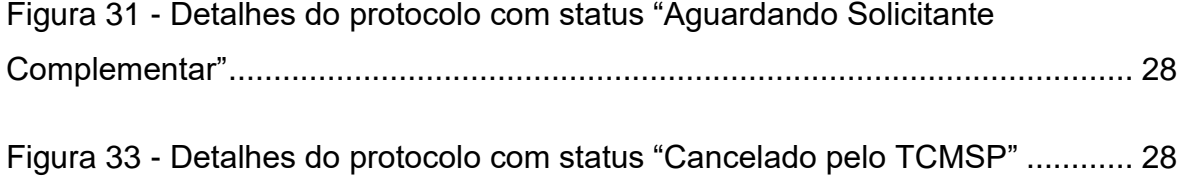

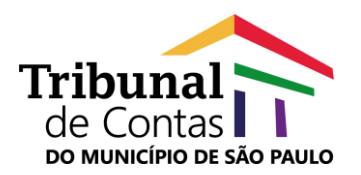

### <span id="page-5-0"></span>**1. Informações Gerais**

#### <span id="page-5-1"></span>**1.1. Sobre o Manual do Protocolo Eletrônico Versão 1.0 10/2020**

Este documento tem como objetivo orientar os usuários para utilização do novo serviço de Protocolo Eletrônico, recurso parte da solução do Portal do Jurisdicionado, disponível no site do Tribunal de Contas do Município de São Paulo (https://www.tcm.sp.gov.br/).

#### <span id="page-5-2"></span>**1.2. O que é o Protocolo Eletrônico?**

O Protocolo Eletrônico do Portal do Jurisdicionado é um recurso destinado ao envio de petições e documentos digitais para o TCMSP, com opção de consulta e acompanhamento dos protocolos eletrônicos registrados por seus usuários.

A nova ferramenta possibilita protocolar documentos endereçados ao Tribunal de Contas do Município de São Paulo sem a necessidade de deslocamento físico ou gasto com envio de correspondência postal.

Os registros de documentos digitais remetidos ao TCMSP via Protocolo Eletrônico, serão submetidos à análise da sua Unidade Técnica de Protocolo e Autuação (UTPA), permitindo o controle e gestão através do sistema e-TCM.

#### <span id="page-5-3"></span>**1.3. O que é o e-TCM?**

O e-TCM é o Sistema de Gestão de Processos e Documentos Eletrônicos do TCMSP. Tem como objetivo principal a tramitação processual de forma eletrônica, eliminando sensivelmente a utilização de papel, proporcionando celeridade, transparência e acessibilidade na apreciação dos processos sob a responsabilidade da Corte de Contas e facilitando, assim, o intercâmbio de dados e informações entre as demais instituições públicas e privadas, com as quais o TCMSP se relaciona.

A solução e-TCM também tem por objetivo promover a melhoria na eficiência das atividades jurisdicionais e, consequentemente, uma maior racionalização dos serviços de sua competência propiciando a transparência das decisões aos órgãos jurisdicionados, partes e ao cidadão.

#### <span id="page-5-4"></span>**1.4. Quem pode utilizar o Protocolo Eletrônico?**

Qualquer pessoa atuando em nome próprio como interessado ou representante legal, mediante acesso identificado no Portal do TCMSP.

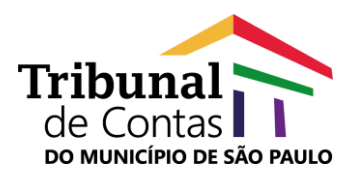

#### <span id="page-6-0"></span>**1.5. Quais são os requisitos para uso do Protocolo Eletrônico?**

O acesso ao Protocolo Eletrônico se dará via login único no Portal do TCMSP, que permitirá ao usuário receber diversos serviços digitais disponíveis em um único local:

- Notificações dos Informativos Jurisprudenciais do TCMSP.
- Atualizações dos processos por e-mail.
- Atualizações do Portal do TCMSP por e-mail.
- Notícias do Tribunal por e-mail.
- Consulta de Editais.

Para acessar o Protocolo Eletrônico, além de estar cadastrado como usuário do Portal do TCMSP, é necessário complemento de dados para credenciamento, objetivando maior segurança na identificação do interessado ou representante legal, com envio de:

- documento de identificação com foto;
- selfie do usuário segurando o documento de identificação; e
- comprovante de endereço.

O recurso é acessível pela Internet e, desta forma, o usuário deve ter acesso à rede mundial para utilizá-lo. Para uma melhor experiência no uso do sistema, recomenda-se:

- utilização do navegador Chrome ou Edge;
- leitor de arquivos no formato PDF: Adobe Acrobat Reader; e
- aplicativo para leitura e validação de Assinatura Digital para usuários credenciados via Certificação Digital.

Depois de credenciados, os usuários do Protocolo Eletrônico poderão:

- gerar protocolos de documentos para remessa ao TCMSP;
- consultar seus registros de protocolos e acompanhar os procedimentos de homologação pela Unidade Técnica de Protocolo e Autuação do TCMSP;
- receber e-mails para acompanhamento de ações realizadas para os protocolos gerados via recurso; e
- reenviar seus documentos de identificação para atualização de cadastro.

#### <span id="page-6-1"></span>**1.6. Quais tipos de assinaturas serão aceitos para os documentos digitais?**

Os documentos digitais remetidos para o TCMSP através da ferramenta de Protocolo Eletrônico deverão apresentar:

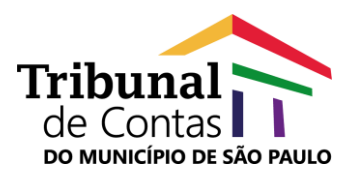

- assinatura digital vinculada a um certificado emitido no âmbito da Infraestrutura de Chaves Públicas Brasileira (ICP-Brasil); ou
- assinatura eletrônica realizada no Sistema SEI dos órgãos e entidades jurisdicionados que utilizem essa plataforma, regulamentada pelo Decreto Municipal nº 55.838, de 15 de janeiro de 2015, com possibilidade de verificação da autenticidade do documento por meio de site oficial; ou
- caso tenha sido digitalizado a partir de documento original em papel, com assinatura física idêntica à do documento encaminhado para cadastramento e neste caso, os documentos recebidos pelo TCMSP deverão ser mantidos sob a guarda de seus signatários, sendo que a apresentação do original poderá ser exigida do remetente se existir dúvida quanto à autenticidade ou em decorrência de previsão legal, até o trânsito em julgado do processo, se for o caso.

#### <span id="page-7-0"></span>**1.7. Orientações gerais**

O Protocolo Eletrônico ficará disponível 24 horas por dia para envio de documentos, ressalvada a ocorrência de eventuais indisponibilidades técnicas do serviço.

Quando o ato processual tiver que ser praticado em prazo determinado, será considerado tempestivo aquele efetivado até às 23h59 do último dia – ressalta-se que o cadastro prévio no Portal, incluindo o envio dos documentos referentes ao credenciamento complementar, deve estar concluído para a realização do protocolo eletrônico.

A conferência da documentação prevista no art. 2º da Portaria 8/2020, a efetivação do protocolo por meio da inserção dos documentos no sistema e-TCM e demais providências serão realizados pela Unidade Técnica de Protocolo e Autuação (UTPA), durante o horário normal de funcionamento do TCMSP.

O acompanhamento do peticionamento/documento protocolado será de responsabilidade exclusiva do usuário que, em caso de qualquer problema relacionado ao registro de protocolo, deverá fazer a verificação no próprio sistema ou entrar em contato com a UTPA.

Dúvidas, falhas do sistema e sugestões deverão ser encaminhadas para a equipe de Suporte e-TCM através do e-mail etcm@tcm.sp.gov.br.

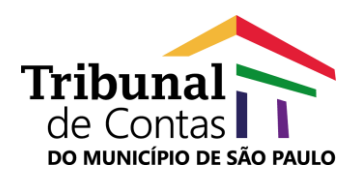

#### <span id="page-8-0"></span>**2. Sobre as Funcionalidades**

#### <span id="page-8-1"></span>**2.1. Como se cadastrar no Portal do TCMSP?**

Para garantir seu acesso ao recurso de Protocolo Eletrônico, o interessado deverá se cadastrar como usuário do Portal do TCMSP, de modo on-line, através de opção de registro disponível na página principal do site do Tribunal de Contas do Município de São Paulo.

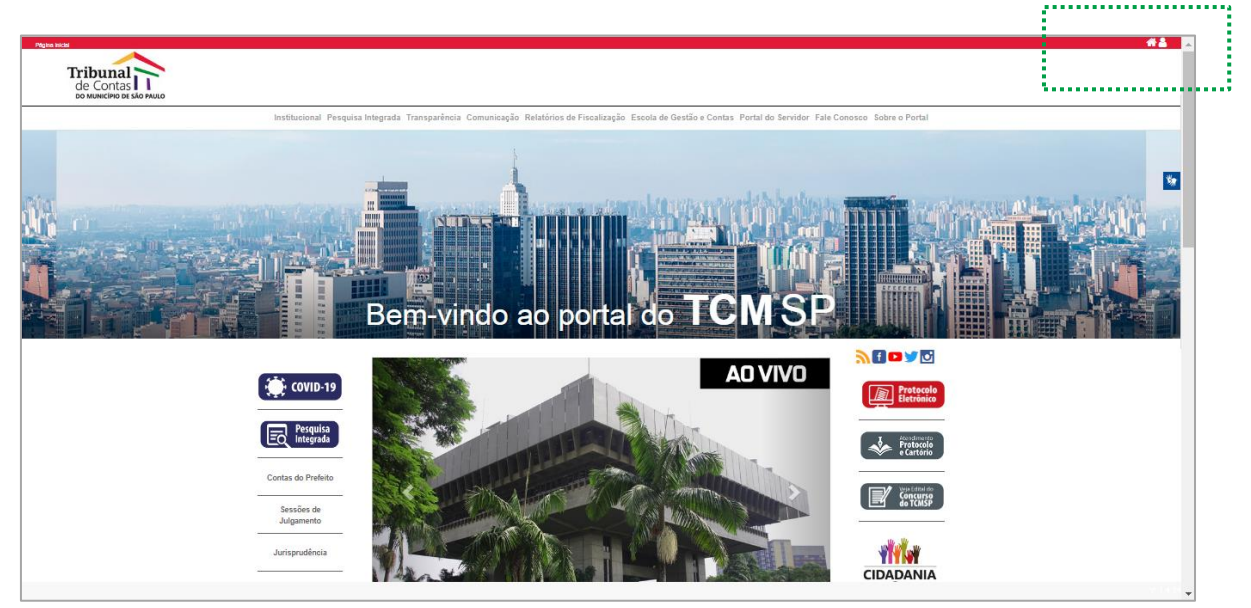

*Figura 1 - Página principal do Portal TCMSP*

<span id="page-8-2"></span>A página de cadastro de usuários do Portal do TCMSP oferece opções de registros de login através de redes sociais, certificado digital ou ainda por registro de e-mail relacionado a dados pessoais.

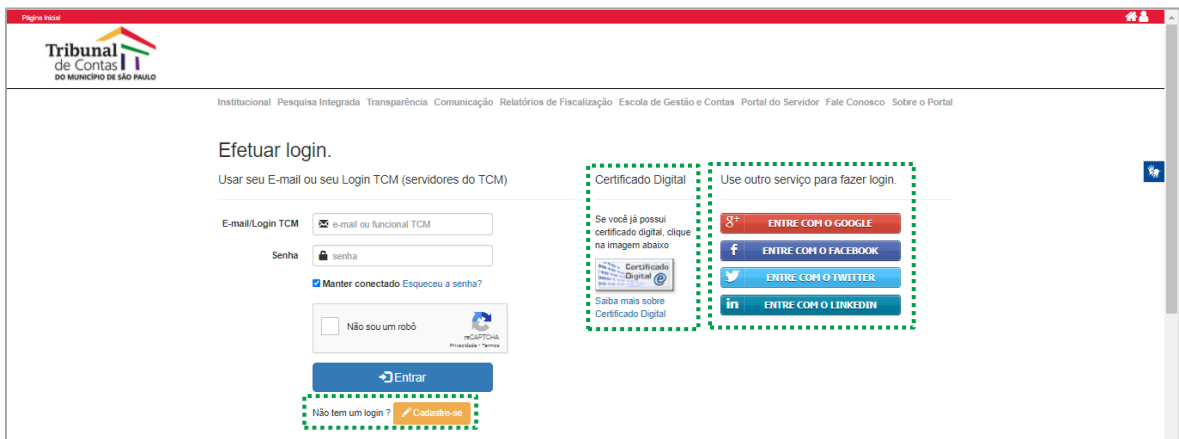

<span id="page-8-3"></span>*Figura 2 - Pagina de cadastro para o Portal do TCMSP*

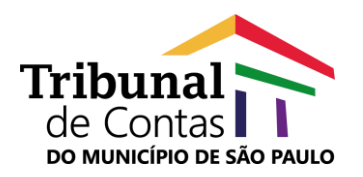

Para se cadastrar utilizando contas de redes sociais, o Portal do TCMSP oferece as seguintes opções:

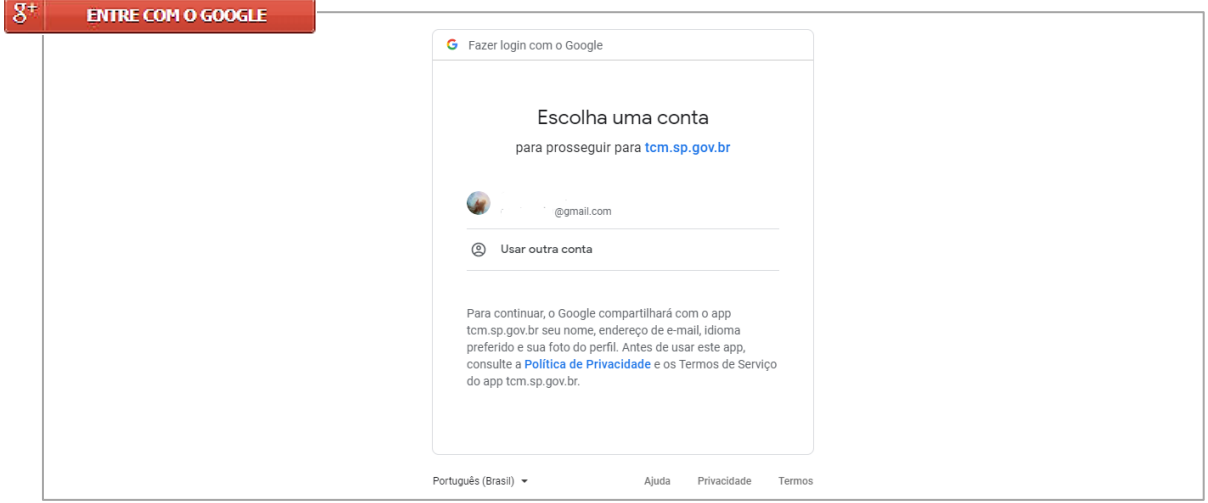

*Figura 3 - Página para cadastro com uso de conta do Google*

<span id="page-9-0"></span>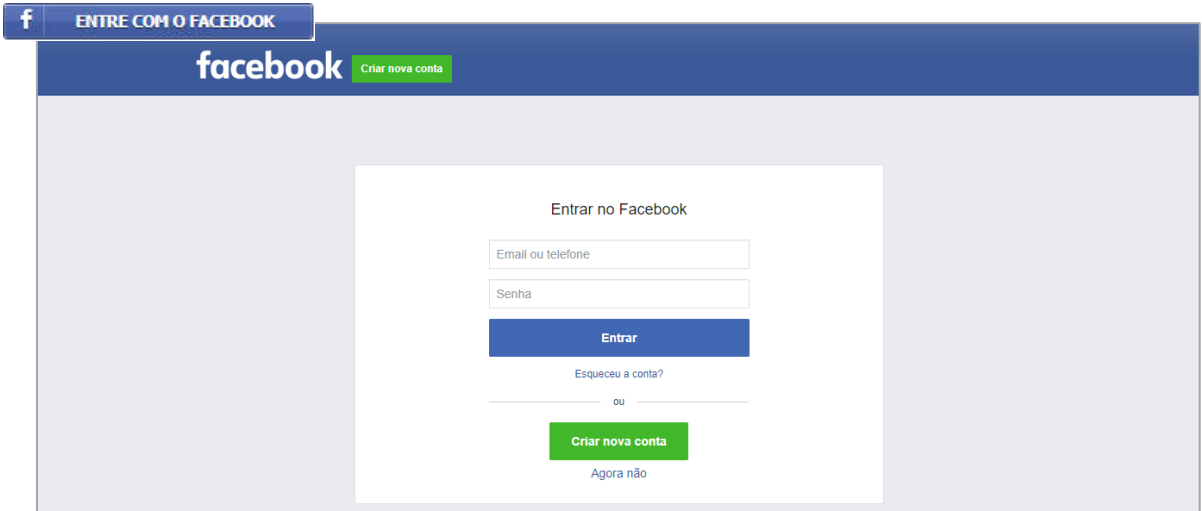

*Figura 4 - Página para cadastro com uso de conta do Facebook*

<span id="page-9-1"></span>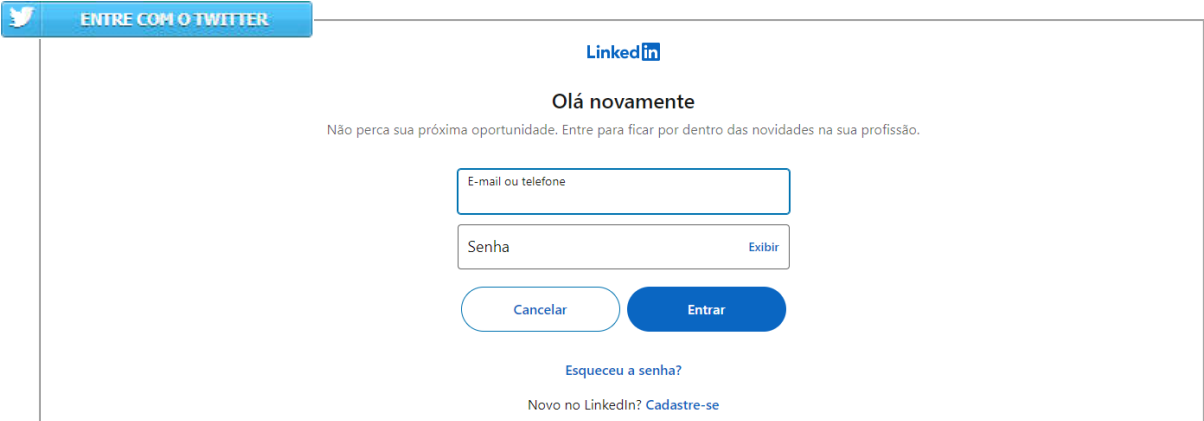

<span id="page-9-2"></span>*Figura 5 - Página para cadastro com uso de conta do Linkedin*

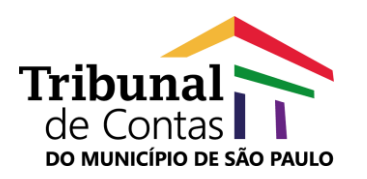

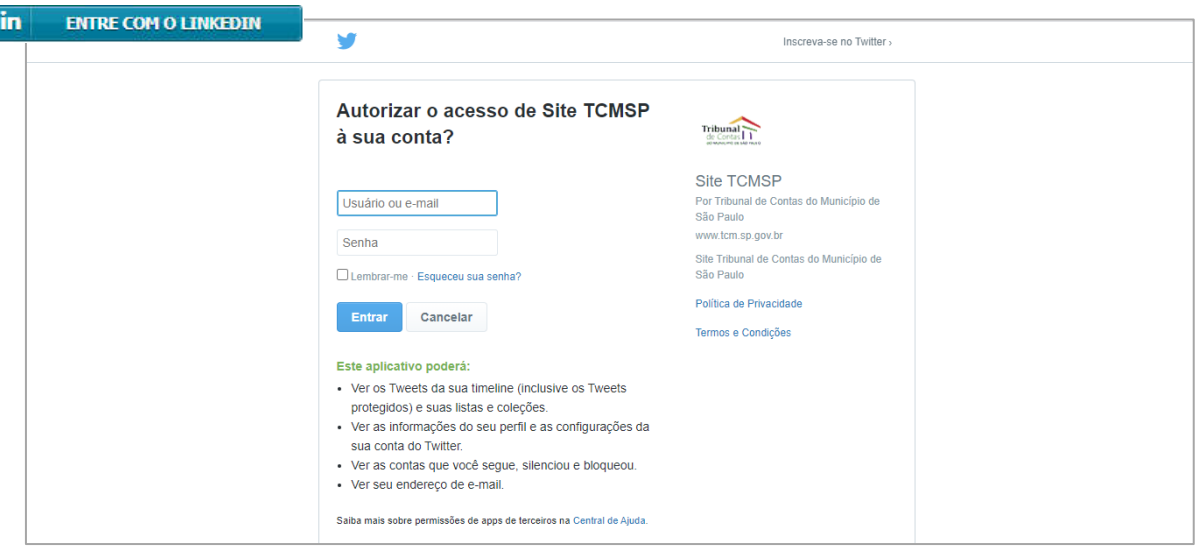

*Figura 6 - Página para cadastro com uso de conta do Twitter*

### <span id="page-10-0"></span>*É importante saber!*

*Para qualquer opção de cadastro utilizando registros em redes sociais, o usuário deverá informar e-mail e senha para cadastrar-se no site do TCMSP e ter acesso aos serviços gerais. Para garantir seu acesso ao Protocolo Eletrônico, seu cadastro deverá atender aos parâmetros de credenciamento.*

Para realizar seu cadastro utilizando o certificado digital, o usuário deverá:

- verificar se o seu certificado digital está corretamente conectado ao computador e operacional, antes de prosseguir;
- clicar na opção "Se você já possui Certificado Digital, clique na imagem abaixo", selecionar seu certificado e confirmar a operação, clicando no botão "OK";

| Digital @<br>Tribunal,<br>de Contas |                                                                                                    | Selecione um certificado<br>Selecione um certificado para se autenticar no homologacao-portal.tcm.sp.gov.br/443                                                                                                    |                                                      |                           |                                                    |                                              |   |
|-------------------------------------|----------------------------------------------------------------------------------------------------|----------------------------------------------------------------------------------------------------|------------------------------------------------------|---------------------------|----------------------------------------------------|----------------------------------------------|---|
| DO MUNICÍPIO DE SÃO PAULO           |                                                                                                    | Assunto                                                                                                    | Emissor                                              | Serial                    |                                                    |                                              |   |
|                                     | Institucional Pesquisa Integrada Transp                                                                                       | <b>KOSUDORKOGO KRAVENKRKRKRKR</b>                                                                                                    | AXXXXXXXXXXXXX                                       | 88938400006600000         |                                                    | ervidor Fale Conosco Sobre o Portal          |   |
|                                     | Efetuar login<br>Usar seu E-mail ou seu Lod<br>Alternativamente, você pode utiliza<br>E-mail / RF / CPF / CNPJ<br>ь.<br>Senha | Informações do certificado<br><b>B</b> senha<br>Manter conectado Esqueceu a senha?<br>ها<br>Não sou um robô<br><b>Hotel</b><br><b><i>REGISTERA</i></b><br>Principale - Termin<br>DEntrar<br>Não tem um login ? / Cadastresse | Digital @<br>Saiba mais sobre<br>Certificado Digital | OK<br>Cancelar<br>w<br>in | <b>ENTRE COM O TWITTER</b><br>ENTRE COM O LINKEDIN | ra fazer login.<br>GOOGLE<br><b>FACEBOOK</b> | 斷 |

<span id="page-10-1"></span>*Figura 7 - Página para cadastro com uso de Certificado Digital*

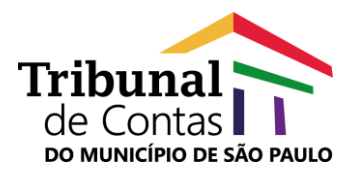

finalizar, informando a senha (PIN) do seu Certificado Digital.

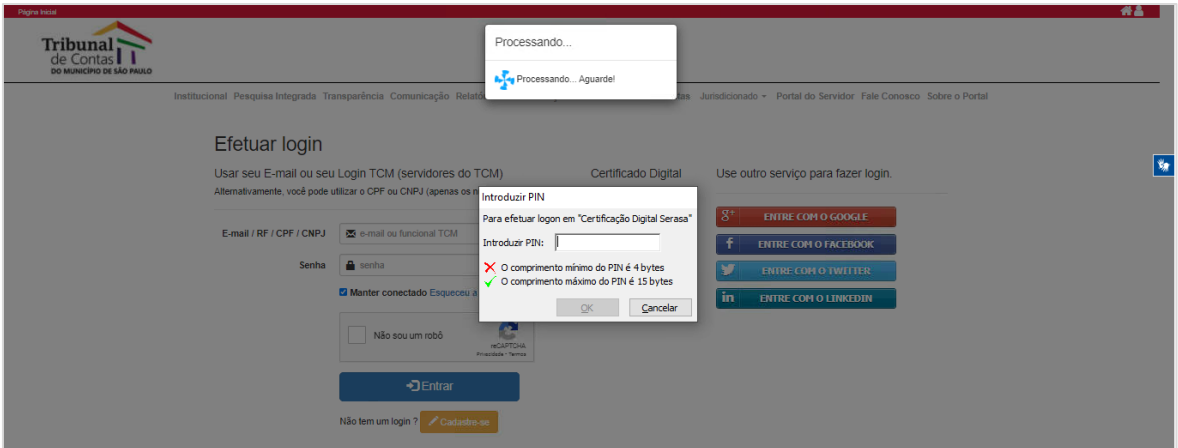

*Figura 8 - Página para confirmação de cadastro com autenticação por Certificado Digital*

<span id="page-11-0"></span>Caso os aplicativos necessários para assinar documentos digitais não estejam devidamente instalados na máquina do usuário, ou qualquer problema relacionado ao certificado digital for identificado pelo sistema, o usuário será direcionado para a página "Erro ao utilizar o Certificado Digital".

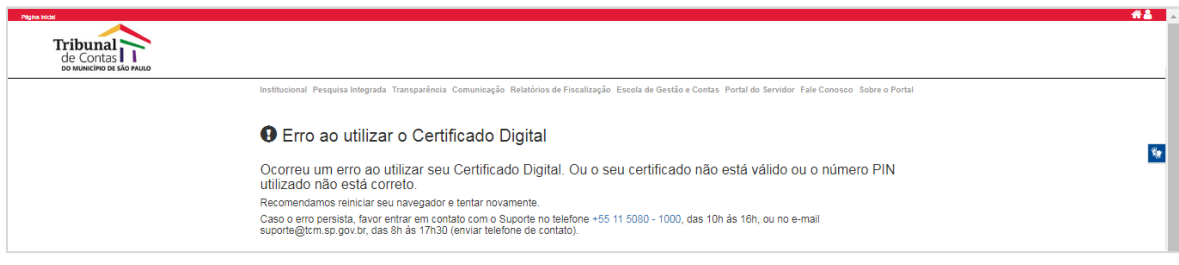

*Figura 9 - Página de alerta sobre problemas com instalação de certificado digital*

#### <span id="page-11-1"></span>*É importante saber!*

*O certificado digital garante autenticidade, confidencialidade, integridade e não-repúdio às informações eletrônicas. O resultado de sua adoção é segurança, redução de custos, sustentabilidade, comodidade e economia. Além de suas inúmeras aplicações, promove diversos benefícios como, por exemplo, a possibilidade de assinar qualquer documento com validade jurídica.*

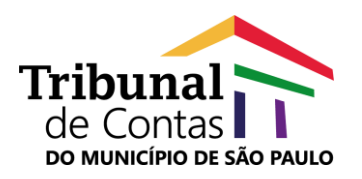

A opção "Cadastre-se" é indicada para usuários que optarem por se cadastrar através do preenchimento de formulário de dados completo que também é utilizado para registro de complemento de dados para credenciamento que habilita o acesso ao Protocolo Eletrônico.

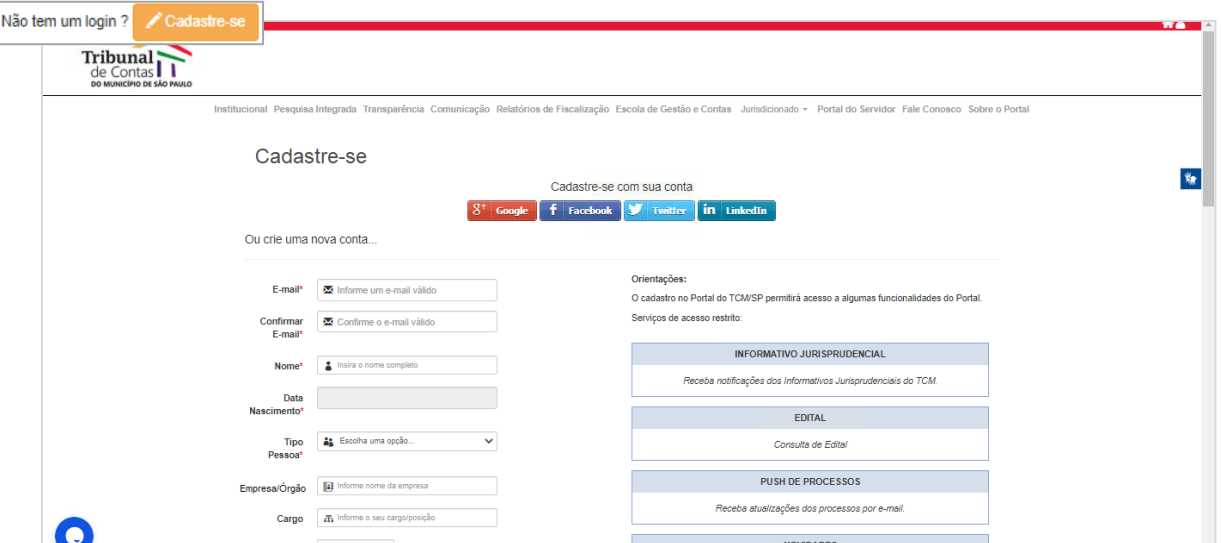

*Figura 10 - Página para cadastro de usuários informando E-mail e Dados Pessoais*

<span id="page-12-0"></span>Para identificar-se, o usuário deverá preencher os seguintes campos, sendo de preenchimento obrigatório aqueles identificados pelo caractere especial "\*":

- **E-mail\*** Informar e-mail para contato, que será vinculado ao seu número de inscrição do Cadastro de Pessoas Físicas (CPF). Os representantes de órgãos públicos deverão utilizar conta de correio eletrônico (e-mail) institucional para validação do cadastramento prévio e os demais usuários deverão informar, preferencialmente, e-mail de uso profissional, vinculado à empresa ou ao escritório a que for vinculado, se for o caso.
- **Confirmar E-mail\*** Confirmar o e-mail para contato.
	- **Nome\*** Informar nome completo do usuário.
- **Data Nascimento\*** Informar a data de nascimento do usuário.
	- **Tipo Pessoa\*** Informar tipo de pessoa, reforçando que o cadastro de pessoa física ou jurídica dará permissões de acessos aos serviços do Portal do TCMSP. Para acessar o Protocolo Eletrônico, somente pessoas físicas estarão autorizadas.

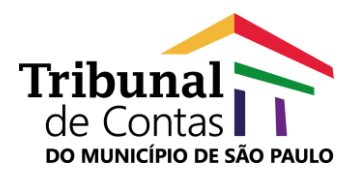

- **Empresa/Órgão** Informar empresa, escritório ou órgão a que for vinculado.
	- **Cargo** Informar cargo ocupado.
		- **CEP** Informar Código de Endereçamento Postal.
	- **Endereço** Informar endereço para localização.
	- **Complemento** Informar complemento do endereço para localização.
		- **Bairro** Informar bairro para localização do endereço.
		- **Cidade** Informar cidade.
			- **UF** Informar Unidade da Federação (estado).
- **Telefone Contato\*** Informar número de telefone fixo para contato.
- **Telefone Celular\*** Informar número de telefone celular para contato.
	- **Senha\*** Definir senha para acesso ao Protocolo Eletrônico, de acordo com os seguintes requisitos:
		- Tamanho mínimo de 6 caracteres
		- Requer no mínimo um dígito numérico
		- Requer no mínimo uma letra maiúscula
		- Requer no mínimo uma letra minúscula
		- **Requer no mínimo um caractere especial (** $@.#$ **,%, etc.)**
- **Confirmar Senha\*** Confirmar senha definida para acesso ao Protocolo Eletrônico.

Depois de preencher os campos do formulário para cadastro, o usuário deverá:

- confirmar que realizou seu registro de dados, clicando em "Não sou um robô";
- declarar que as informações de cadastro são verdadeiras e que está ciente e sujeito às penas da legislação pertinente, caso tenha afirmado falsamente os dados preenchidos;
- declarar estar de acordo com o Termo de uso e consentimento de dados pessoais, nos termos da Lei nº 13.709/2018 (Lei Geral de Proteção de Dados).

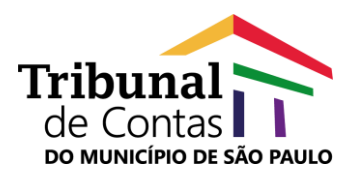

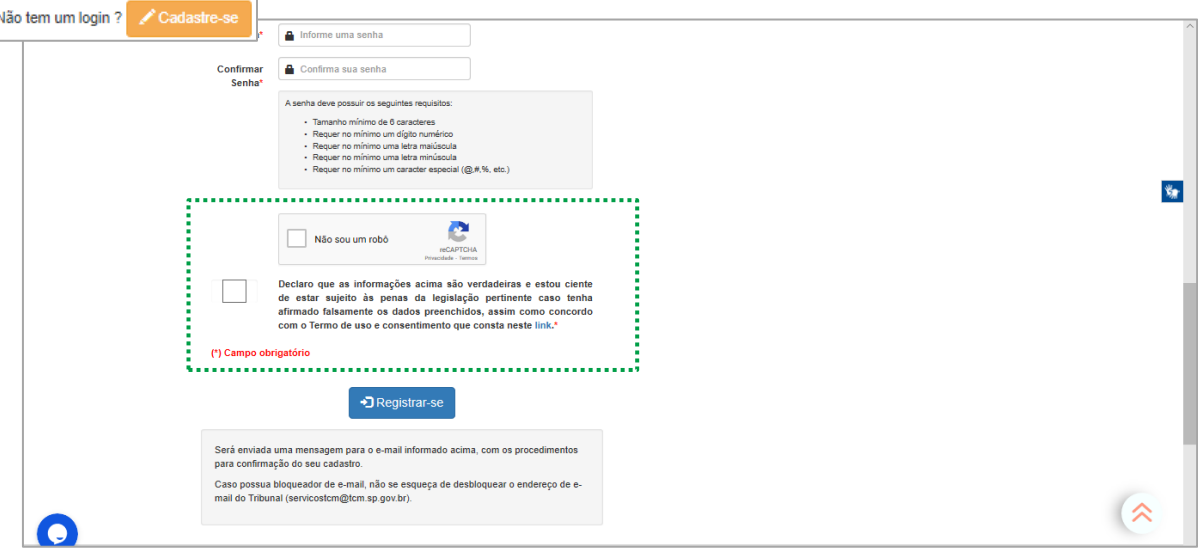

*Figura 11 - Checkbox para confirmação de dados cadastrais*

<span id="page-14-0"></span>Ao confirmar seu cadastro, acionando o botão "Registre-se", o sistema exibirá a página de confirmação de registro no Portal do TCMSP e o usuário receberá e-mail confirmando o envio de dados para o sistema e para validação do seu endereço eletrônico.

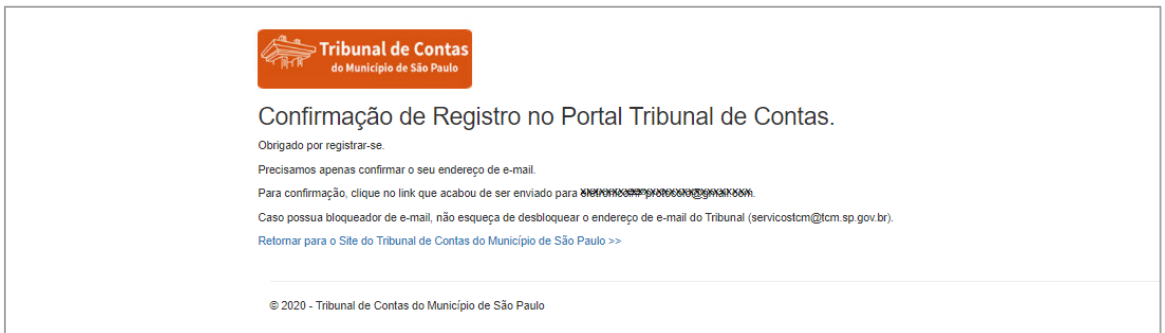

*Figura 12 - Confirmação de registro de usuário no TCMSP*

### <span id="page-14-1"></span>*É importante saber!*

*Para garantir o recebimento de notificações do Portal do TCSMSP e ter acesso ao serviço de Protocolo Eletrônico, o e-mail do usuário deve ser confirmado.*

*Recomenda-se verificar se há bloqueador de e-mail na conta pessoal do usuário e caso afirmativo, desbloquear o endereço eletrônico do TCMSP - [\(servicostcm@tcm.sp.gov.br\)](mailto:servicostcm@tcm.sp.gov.br).*

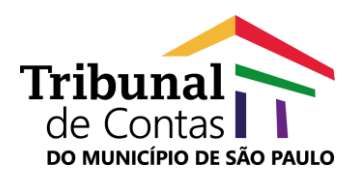

A página para "Confirmação dos Dados Pessoais" sempre será exibida a cada novo registro de Protocolo de documentos para envio ao TCMSP, com a finalidade de confirmar se os dados cadastrais são atuais e se todos os dados obrigatórios foram informados.

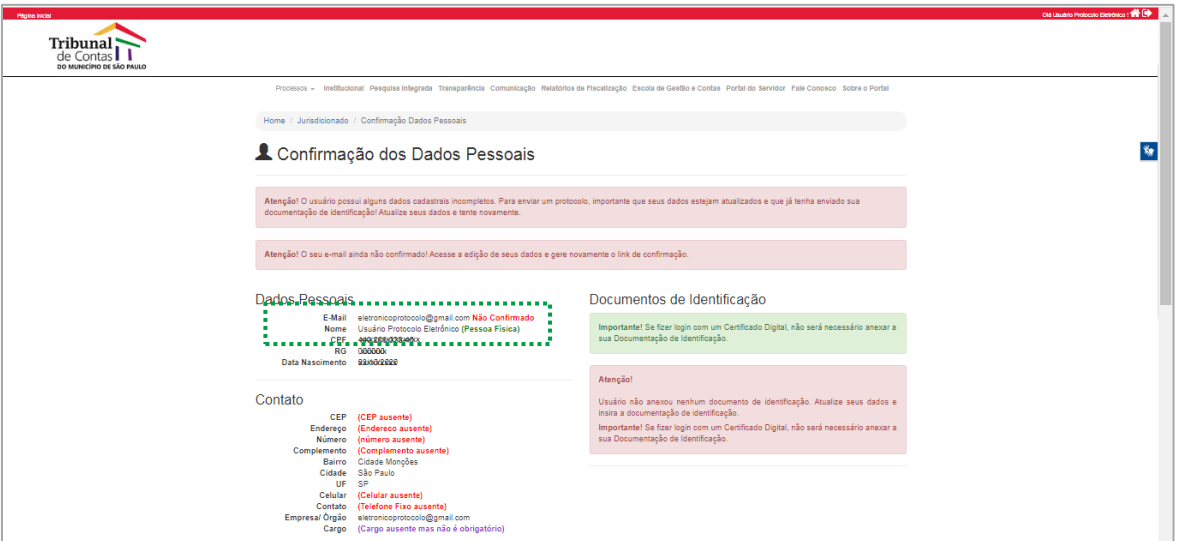

*Figura 13 – Página para edição de dados cadastrais*

<span id="page-15-0"></span>O usuário deverá estar atento às mensagens de alerta que orientarão sobre as inconsistências encontradas para conclusão das operações de registros, como por exemplo, gerar novo link para validação de e-mail.

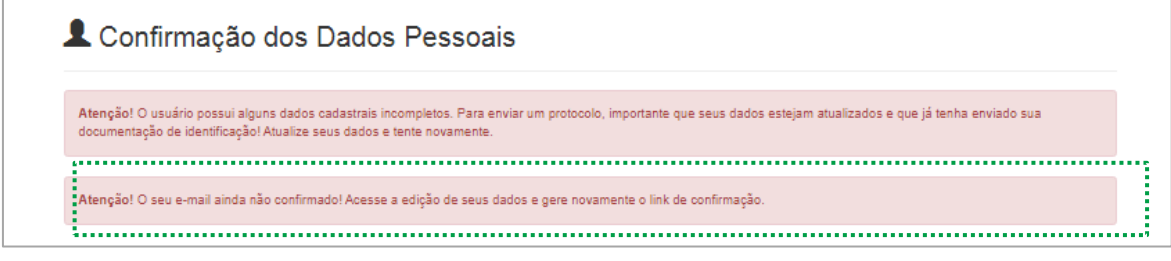

*Figura 14 - Detalhe de mensagens de alerta ao usuário*

<span id="page-15-1"></span>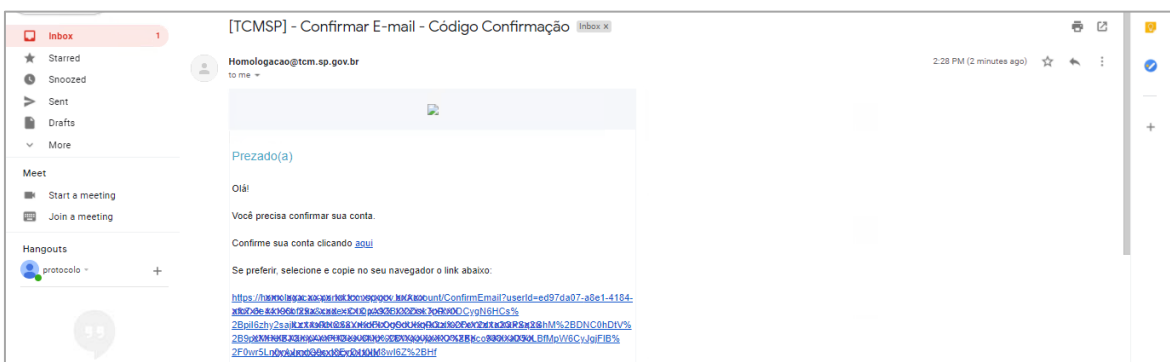

*Figura 15 – Mensagem de e-mail para confirmação de endereço eletrônico do usuário*

<span id="page-15-2"></span>Cód. 352 (Versão 01) Página **16** de **29**

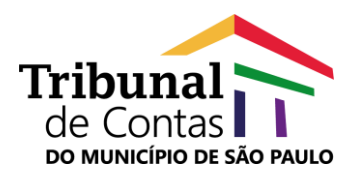

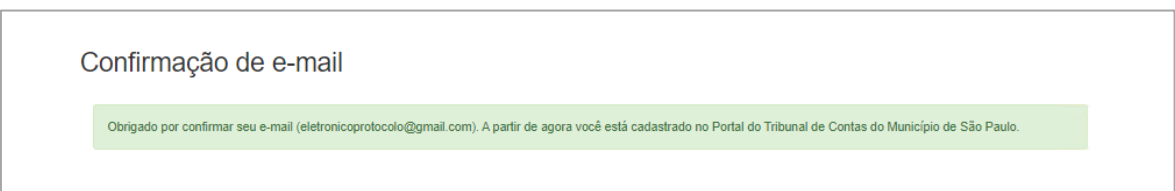

Figura 16 - Confirmação de e-mail para cadastro de usuário do Portal TCMSP

<span id="page-16-0"></span>Os usuários cadastrados no Portal TCMSP com a finalidade de utilização da ferramenta de Protocolo Eletrônico deverão prosseguir com procedimento de credenciamento, encaminhando anexos de seus documentos de identificação acessando, na página principal, a opção "Protocolo Eletrônico".

A opção "Gerar Novo Protocolo" validará se o usuário registrou todos os dados obrigatórios para utilização do recurso e, caso contrário, exibirá a página "Confirmação de Dados Pessoais" para preenchimento de dados.

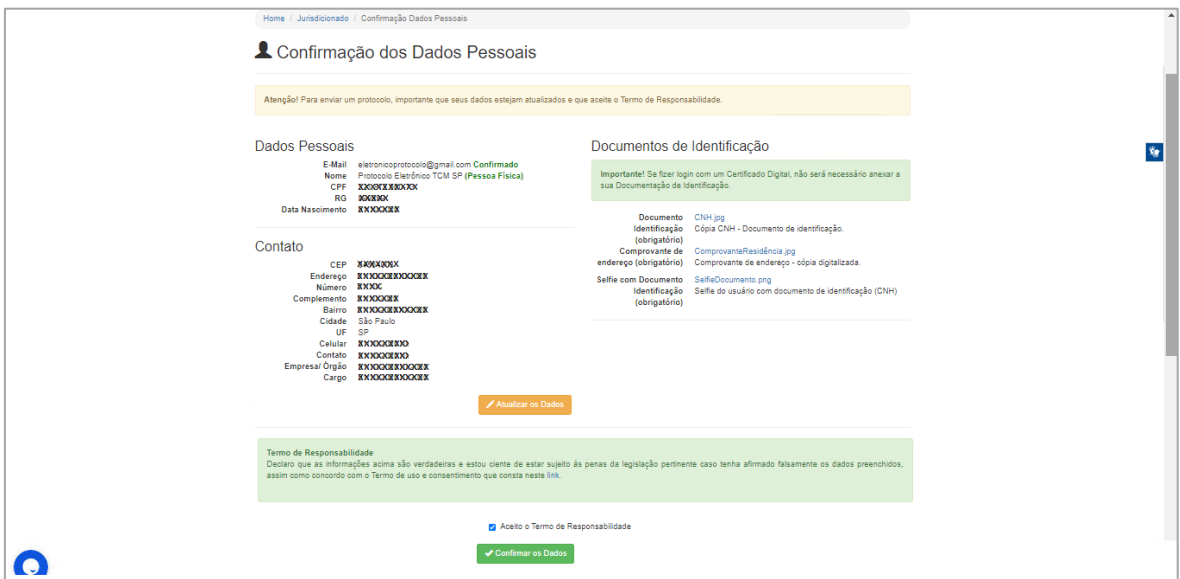

*Figura 17 – Página para confirmação de registro de dados pessoais*

<span id="page-16-1"></span>O botão "Atualizar os Dados" levará o usuário à página de edição de cadastro e apresentará opção para anexar documentos de identificação pessoal:

- documento de identificação com foto;
- selfie do usuário segurando o documento de identificação; e
- comprovante de endereço.

Para envio dos documentos pessoais requisitados, o usuário deverá atentar-se aos formatos permitidos para os anexos, classificação correspondente a cada documento anexado e breve descrição para identificação do tipo de documento encaminhado.

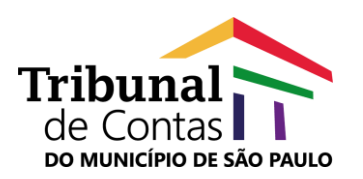

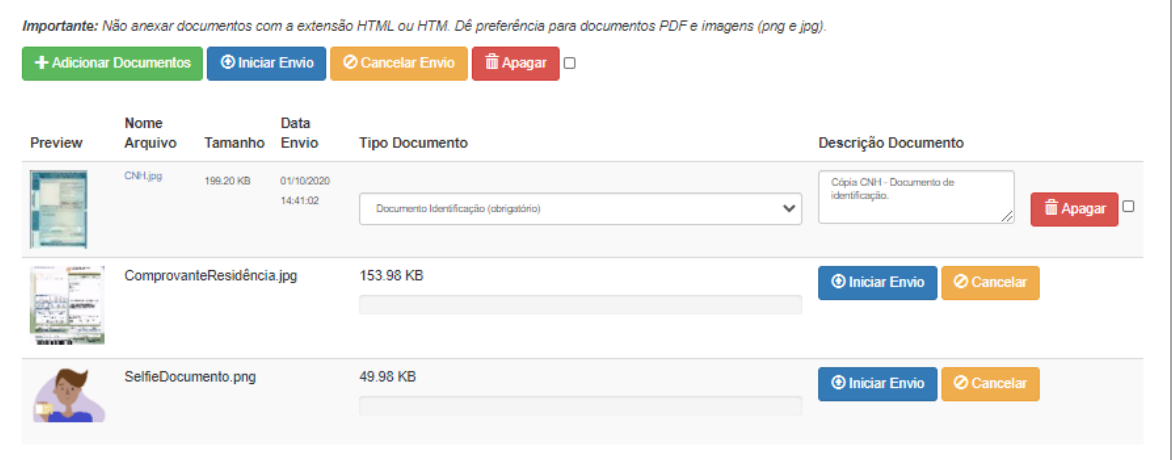

*Figura 18 - Recurso para envio de cópias digitais de documentos de identificação*

<span id="page-17-0"></span>Depois que a unidade de competência do TCMSP conferir os dados de cadastro e a documentação encaminhada, e não havendo necessidade de reenvio dos dados e anexos, o usuário poderá acessar o Protocolo Eletrônico e protocolar documentos.

## *É importante lembrar!*

*São de exclusiva responsabilidade do usuário:*

*-O sigilo da senha cadastrada para o respectivo login, não sendo possível, em qualquer hipótese, alegação de uso indevido.*

*-O login criado para o usuário é de uso pessoal e intransferível, vinculado ao número de inscrição do Cadastro de Pessoas Físicas (CPF).*

*-Os representantes de órgãos públicos deverão utilizar conta de correio eletrônico (e-mail) institucional para validação do cadastramento prévio.*

*-Os demais usuários deverão informar, preferencialmente, e-mail de uso profissional, vinculado à empresa ou ao escritório a que o usuário for vinculado, se for o caso.*

*-Os usuários cadastrados para utilização da ferramenta de Protocolo Eletrônico poderão ser convocados para atualização ou complementação do cadastro em decorrência da implementação de novas versões da ferramenta.* 

*-O endereço eletrônico informado no Protocolo Eletrônico será utilizado como canal de resposta ao interessado, quando cabível.*

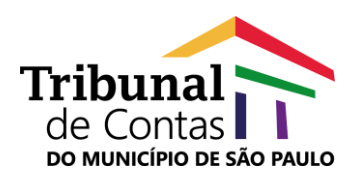

#### <span id="page-18-0"></span>**2.2. Como acessar o Protocolo Eletrônico?**

Para acessar o recurso Protocolo Eletrônico, o usuário deverá acionar, através da página principal do Portal do TCMSP, o botão "Protocolo Eletrônico", opção "Gerar Novo Protocolo".

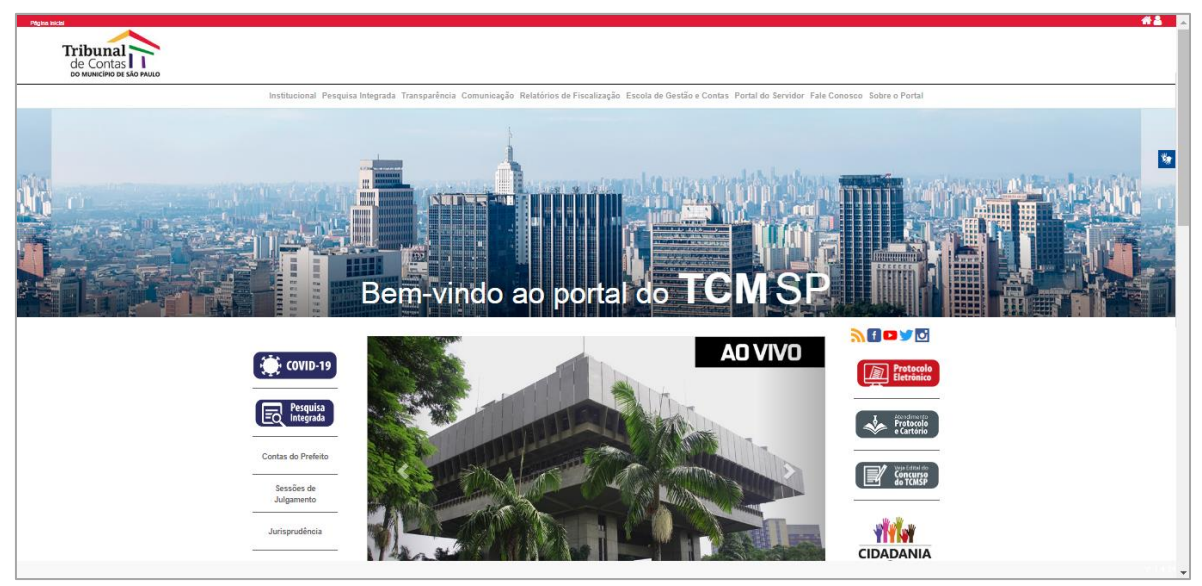

*Figura 19 - Página principal do Portal TCMSP / Portal Eletrônico*

<span id="page-18-1"></span>Na sequência será exibida página do Protocolo Eletrônico com os seguintes recursos:

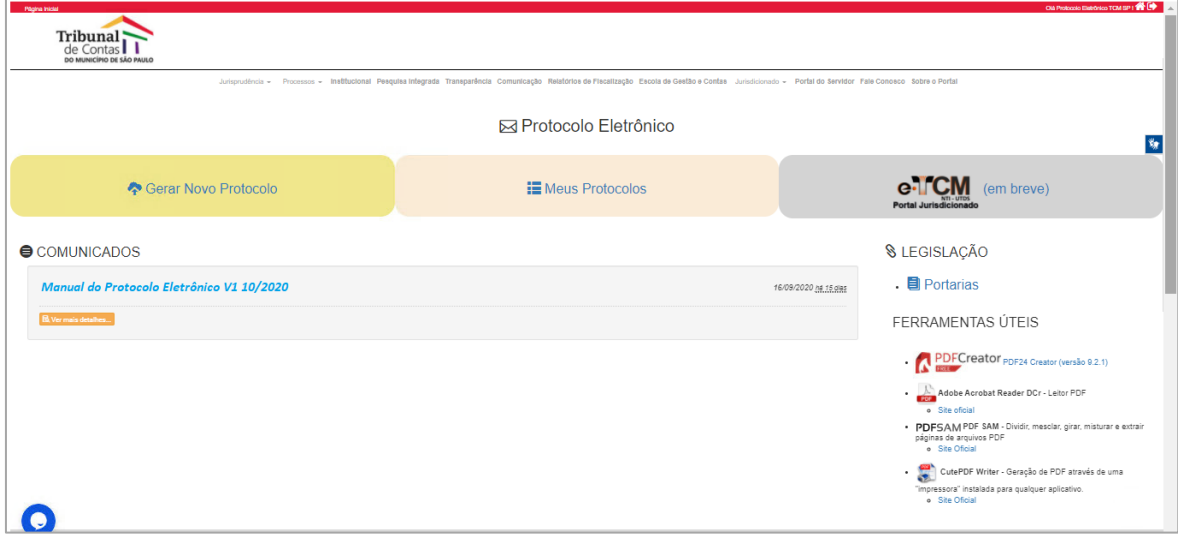

*Figura 20 - Página do Protocolo Eletrônico do Portal do Jurisdicionado*

<span id="page-18-2"></span> "Gerar Novo Protocolo" para peticionamento e envio de documentos ao TCMSP;

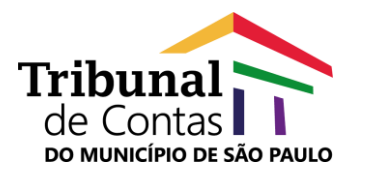

- "Meus Protocolos" para consulta dos protocolos gerados pelo usuário;
- "Portal do Jurisdicionado" para acesso à solução de Portal do Jurisdicionado TCMSP de acordo com a Resolução 20/2018;
- "Comunicados" para manter o usuário informado de todas as atualizações de sistema, orientações sobre uso e outros;
- "Legislação" para acesso aos normativos da solução de Portal do Jurisdicionado; e
- "Ferramentas Úteis" para download de ferramentas úteis para o tratamento de documentos.

#### <span id="page-19-0"></span>**2.3. Como registrar um peticionamento ou enviar documento através do recurso Protocolo Eletrônico?**

Para registrar um peticionamento ou enviar documento através do recurso Protocolo Eletrônico, o usuário deverá acessar a página do Protocolo Eletrônico e clicar na opção "Gerar Novo Protocolo". Em seguida, será exibida a página "Protocolar – Acesso Jurisdicionado".

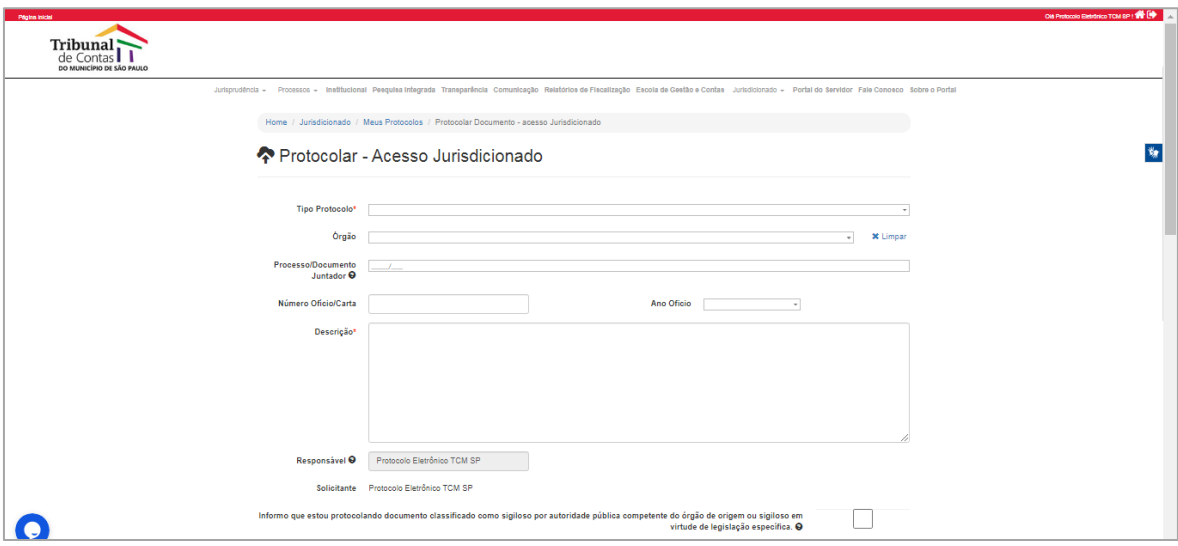

*Figura 21 - Página "Protocolar – Acesso Jurisdicionado", registro de protocolo*

<span id="page-19-1"></span>Para criar protocolo eletrônico, seja para peticionamento ou para envio de documentos ao TCMSP, o usuário deverá preencher os seguintes campos:

- **Tipo Protocolo\*** Selecionar tipo de classificação do conjunto de documento(s) que serão anexados ao registro do protocolo.
	- **Órgão** Informar o Órgão correspondente ao objeto/referência do(s) documento(s) anexado(s) ao registro do protocolo.

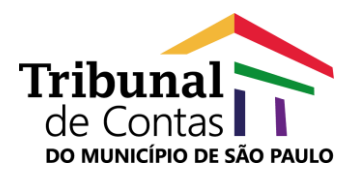

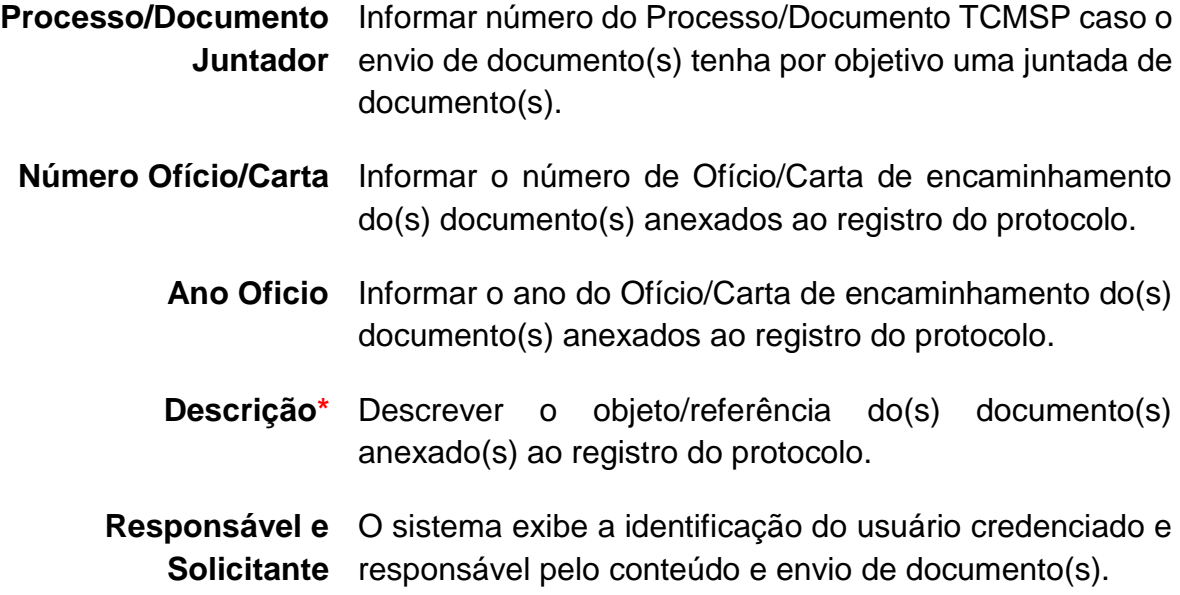

## *É importante lembrar!*

*Os textos contidos em campos de observações do Protocolo Eletrônico não serão considerados para efeitos de protocolo, no entanto, terão a finalidade de orientar o encaminhamento interno dos documentos, notadamente quanto à eventual restrição de acesso a dados pessoais e à manutenção de sigilo de documentos assim classificados por autoridade pública competente ou por legislação específica.*

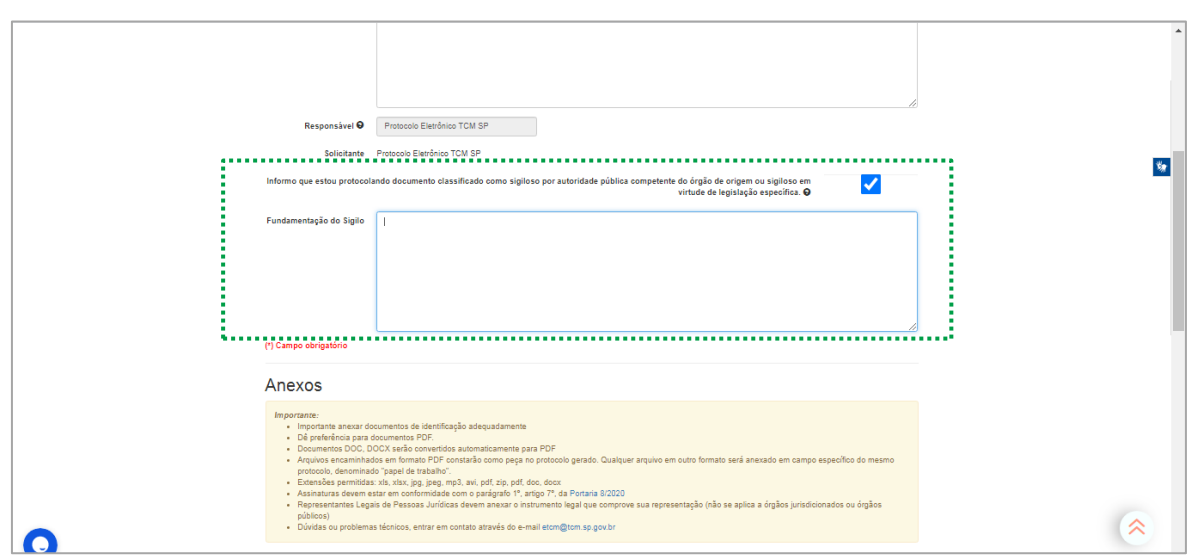

<span id="page-20-0"></span>*Figura 22 - Página "Protocolar – Acesso Jurisdicionado", confirmação de conteúdo sigiloso*

O checkbox com a referência "*Informo que estou protocolando documento classificado como sigiloso por autoridade pública competente do órgão de origem* 

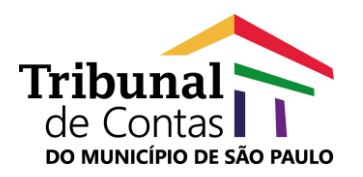

*ou sigiloso em virtude de legislação específica*", deve ser marcado para sinalizar que o protocolo eletrônico possui documento(s) classificado(s) como sigiloso por autoridade pública competente do órgão de origem ou sigiloso em virtude de legislação específica, como, por exemplo, aqueles:

- $\bullet$  I de natureza fiscal ou bancária:
- II relacionadas a operações e serviços no mercado de capitais;
- III protegidas por sigilo comercial, profissional ou industrial;
- IV protegidas pelo Estatuto da Criança e do Adolescente;
- $\bullet$  V que envolvam segredo de justiça, na forma do CPC;
- VI com sigilo decorrente de outra lei específica."

Depois de preencher os campos de classificação do registro do protocolo, o usuário deverá anexar o(s) documento(s) que serão enviados eletronicamente para o TCMSP, com atenção as seguintes orientações:

- Importante anexar documentos de identificação adequadamente.
- Dê preferência para documentos PDF.
- Documentos DOC, DOCX serão convertidos automaticamente para PDF.
- Arquivos encaminhados em formato PDF constarão como peça no protocolo gerado. Qualquer arquivo em outro formato será anexado em campo específico do mesmo protocolo, denominado "papel de trabalho".
- Extensões permitidas: xls, xlsx, jpg, jpeg, mp3, avi, pdf, zip, pdf, doc, docx
- Assinaturas devem estar em conformidade com o parágrafo 1º, artigo 7º, da Portaria 8/2020
- Representantes Legais de Pessoas Jurídicas devem anexar o instrumento legal que comprove sua representação (não se aplica a órgãos jurisdicionados ou órgãos públicos)

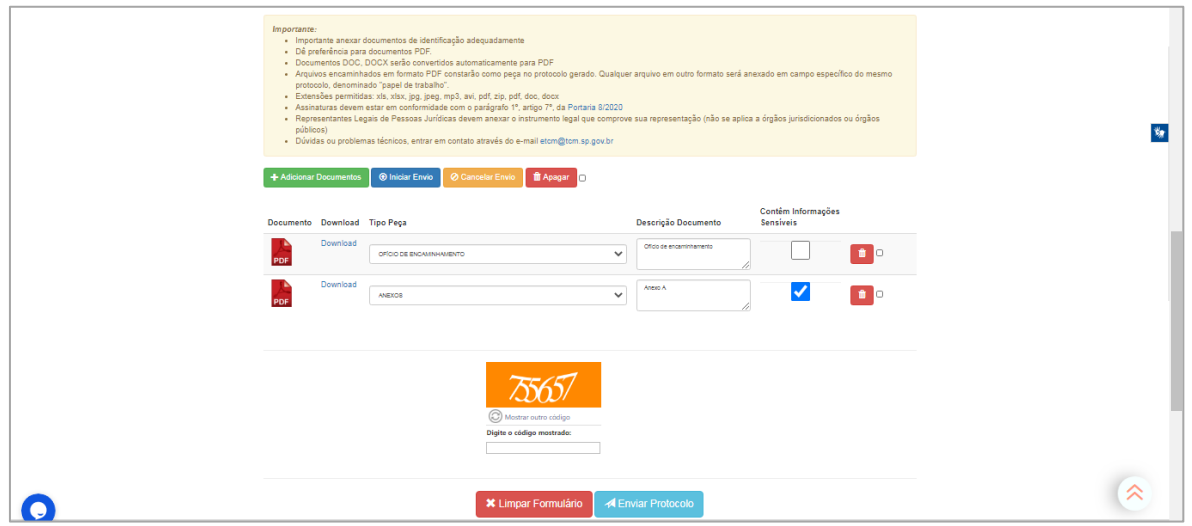

<span id="page-21-0"></span>*Figura 23 - Página "Protocolar – Acesso Jurisdicionado", anexo de documento(s)*

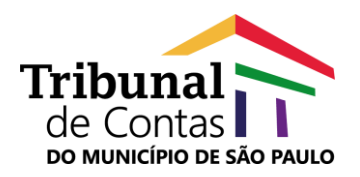

A opção "Contêm Informações Sensíveis" indicará que o documento possui dados pessoais sensíveis, nos termos da Lei nº 13.709/2018 (Lei Geral de Proteção de Dados).

### *É importante lembrar!*

*Os documentos protocolados deverão ser natos digitais ou digitalizados sem perda de informação, resolução ou característica que resulte no comprometimento da análise do conteúdo e estarem acompanhados de ofício, requerimento, petição ou similar, devidamente assinado.* 

*Os documentos recebidos pelo TCMSP deverão ser mantidos sob a guarda do interessado, sendo que a apresentação do original poderá ser exigida do remetente se existir dúvida quanto à autenticidade ou em decorrência de previsão legal, inclusive aqueles encaminhados nos termos do inciso III do § 1º deste artigo, até o trânsito em julgado do processo, se for o caso.* 

Ao confirmar o registro do protocolo, o usuário receberá, em seu e-mail cadastrado, o número do protocolo provisório da petição ou documento encaminhado e, posteriormente, após a conferência da documentação encaminhada, receberá mensagem informando o número do protocolo efetivado ou aviso sobre a necessidade de retificação/complementação das informações e documentos anexados.

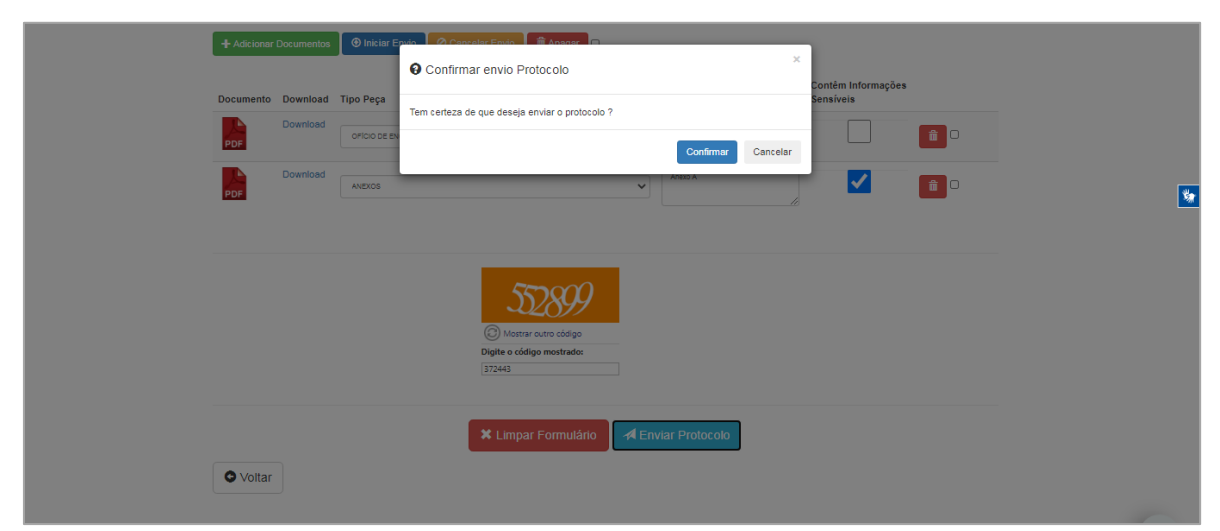

*Figura 24 - Tela para confirmação do envio de protocolo de documento(s) para o TCMSP*

<span id="page-22-0"></span>Quando o registro do protocolo for confirmado pelo usuário, o sistema exibirá uma nova página com as informações do protocolo provisório e link de acesso para conferência dos dados.

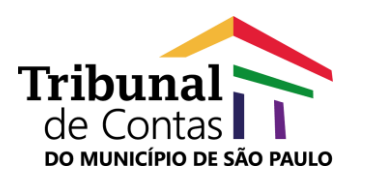

Versão 1.0 10/2020

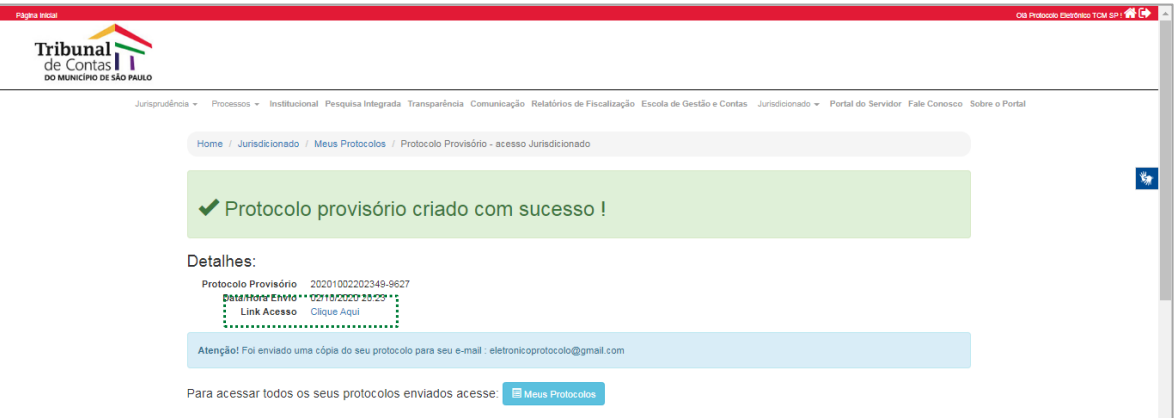

<span id="page-23-0"></span>*Figura 25 – Página de confirmação do registro do protocolo provisório*

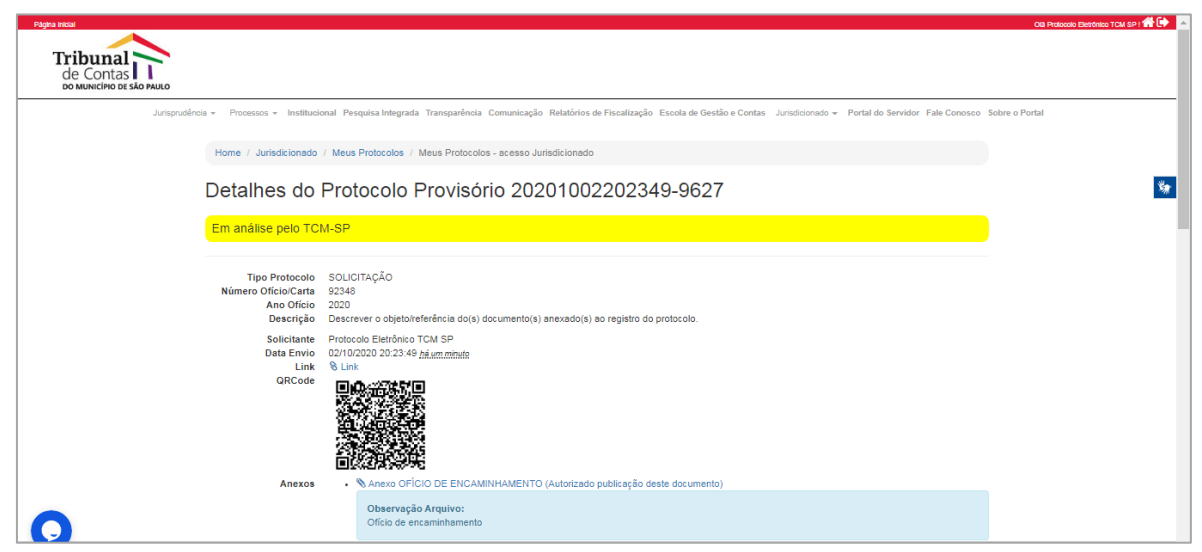

*Figura 26 – Página de consulta do protocolo provisório*

<span id="page-23-1"></span>A conferência da documentação prevista no art. 2º da Portaria 08/2020, a efetivação do protocolo por meio da inserção dos documentos no sistema e-TCM e demais providências serão realizados pela Unidade Técnica de Protocolo e Autuação (UTPA), durante o horário normal de funcionamento do TCMSP.

Todas as operações de registros, envios de documentos, exclusão e alteração de dados executadas pelo usuário através do Protocolo Eletrônico do Portal do Jurisdicionado e também pela Unidade Técnica de Protocolo e Autuação (UTPA), serão registradas e encaminhadas para o e-mail do usuário.

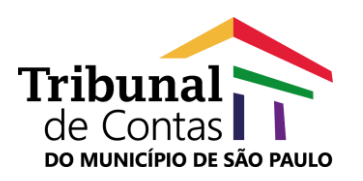

Versão 1.0 10/2020

| $\equiv$<br>Gmail                  | Q Pesquisar e-mail                | $\checkmark$                                                                                                    | ⊘<br>ෂ | ₩             | [p       |
|------------------------------------|-----------------------------------|----------------------------------------------------------------------------------------------------|--------|---------------|----------|
| Compose                            | C<br>$\Box$ $\star$<br>$\ddot{z}$ | $1 - 13$ of 13                                                                                                    | $\,<$  | $\rightarrow$ |          |
| o<br>13<br>Inbox                   | o<br>Primary                      | $\bullet$<br>$\stackrel{a}{\longrightarrow}$<br>Social<br>Promotions                                                                                 |        |               | $\Omega$ |
| $_{\star}$<br>Starred              | Homologacao 2                     | [Protocolo - TCMSP] - Confirmação Envio Protocolo - - SOLICITAÇÃO - Tribunal de Contas do Município de São Paulo Prezado(a) Prezado(a) Protocolo El. |        | 8:24 PM       | ◙        |
| Q<br>Snoozed                       | Homologacao                       | [Protocolo - TCMSP] - Confirmação Envio Protocolo - - REQUERIMENTO - SUSTENTAÇÃO ORAL - Tribunal de Contas do Município de São Paulo Prezado(        |        | 3:31 PM       |          |
| ⇒<br>Sent<br>⊪<br>Drafts           | Homologacao 2                     | [Protocolo - TCMSP] - Necessidade de Complementar Documentação - Tribunal de Contas do Município de São Paulo Prezado(a) Prezado(a) Protocolo El.    |        | 1:08 PM       |          |
| $\checkmark$<br>More               | Homologacao                       | [Protocolo - TCMSP] - Conclusão Protocolo Provisório - 002456/2019 - AGRAVO REGIMENTAL - Tribunal de Contas do Município de São Paulo Prezado(       |        | 12:34 PM      | ÷        |
| Meet                               | Homologacao 2                     | [Protocolo - TCMSP] - Confirmação Envio Protocolo - - COMPROVANTE DE PAGAMENTO - Tribunal de Contas do Município de São Paulo Prezado(a) Prez        |        | 11:16 AM      |          |
| w.<br>Start a meeting              | Homologacao                       | [Protocolo - TCMSP] - Confirmação Envio Protocolo - 002456/2019 - SOLICITAÇÃO - Tribunal de Contas do Município de São Paulo Prezado(a) Prezado(     |        | 10:55 AM      |          |
| 曲<br>Join a meeting                | Homologacao                       | [Protocolo - TCMSP] - Confirmação Envio Protocolo - - DOCUMENTOS DE REGULARIDADE DA EMPRESA - Tribunal de Contas do Município de São Paulo           |        | 10:54 AM      |          |
| <b>Hangouts</b>                    | Homologacao                       | [Protocolo - TCMSP] - Confirmação Envio Protocolo - - BALANÇO - Tribunal de Contas do Município de São Paulo Prezado(a) Prezado(a) Protocolo Eletrô  |        | 10:45 AM      |          |
| protocolo<br>$\pm$                 | Homologacao                       | [Protocolo - TCMSP] - Confirmação Envio Protocolo - - DOCUMENTOS DE REGULARIDADE DA EMPRESA - Tribunal de Contas do Município de São Paulo           |        | Oct 1         |          |
|                                    | Homologacao 3                     | [TCMSP] - Confirmação de Envio de Documento - Tribunal de Contas do Município de São Paulo Prezado(a) Prezado(a) Protocolo Eletrônico TCM SP Seu     |        | Oct 1         |          |
|                                    | Homologacao                       | [TCMSP] - - Confirmação Conta Portal TCM SP - Tribunal de Contas do Município de São Paulo Prezado(a) Sua conta foi confirmada com sucesso! Se nã    |        | Oct 1         |          |
|                                    | Homologacao                       | [TCMSP] - Confirmar E-mail - Código Confirmação - Tribunal de Contas do Município de São Paulo Prezado(a) Olá! Você precisa confirmar sua conta. Co  |        | Oct 1         |          |
|                                    | Equipe da comunidad.              | Termine de configurar sua nova Conta do Google - Google bandeira Olá, Protocolo, Conheca o Google, Com sua nova conta, você tem acesso aos produto   |        | Oct 1         |          |
| No recent chats<br>Start a new one | 0 GB (0%) of 15 GB used<br>Manage | Terms · Privacy · Program Policies<br>Last account activity: 28 minutes ago                                                                          |        | Details       |          |

<span id="page-24-1"></span>Figura 27 – Exemplo de Caixa Postal do Usuário / E-mails recebidos do Portal do TCMSP

## *É importante lembrar!*

*O envio de petições e documentos pelo Protocolo Eletrônico somente poderá ser realizado pelo interessado ou representante legal mediante cadastramento prévio para utilização da ferramenta, que será validado após a conferência da documentação encaminhada nesta etapa.*

#### <span id="page-24-0"></span>**2.4. Como consultar um Protocolo Eletrônico?**

Para consultar protocolo de peticionamento ou documento enviado através do recurso Protocolo Eletrônico, o usuário deverá acessar a página do Protocolo Eletrônico e clicar na opção "Meus Protocolos". Em seguida, será exibida a página "Meus Protocolos – Acesso Jurisdicionado".

| Pägina inicial<br>Tribunal :<br>de Contas<br>DO MUNICÍPIO DE SÃO PAULO |                                                                                   |                      |             |                                                                                                    |                                     |                         | Ola Protocolo Eletrônico TCM SP ! |
|------------------------------------------------------------------------|-----------------------------------------------------------------------------------|----------------------|-------------|----------------------------------------------------------------------------------------------------|-------------------------------------|-------------------------|-----------------------------------|
|                                                                        |                                                                                   |                      |             | Jurisprudência + Processos + Institucional Pesquisa Integrada Transparência Comunicação Relatórios de Fiscalização Escola de Gestão e Contas Jurisdicionado + Portal do Servidor Fale Conosco Sobre o Portal |                                     |                         |                                   |
|                                                                        | Home / Jurisdicionado / Meus Protocolos / Meus Protocolos - acesso Jurisdicionado |                      |             |                                                                                                    |                                     |                         |                                   |
|                                                                        | <b>E</b> Meus Protocolos - Acesso Jurisdicionado                                  |                      |             |                                                                                                    |                                     |                         |                                   |
|                                                                        | Gerar Novo Protocolo                                                              |                      |             |                                                                                                    |                                     |                         |                                   |
|                                                                        | Arraste um cabecalho de coluna aqui para agrupar por essa coluna                  |                      |             |                                                                                                    |                                     |                         |                                   |
|                                                                        | Protocolo Provisório                                                              | Protocolo Definitivo | Processo    | <b>Tipo Protocolo</b>                                                                                                    | Status                              | Data Envio              |                                   |
|                                                                        |                                                                                   |                      |             |                                                                                                    |                                     |                         |                                   |
|                                                                        | 20201002202349-9627<br>9627                                                       |                      |             | SOLICITAÇÃO                                                                                                    | Em análise pelo TCM-SP              | 02/10/2020 20:23        |                                   |
|                                                                        | 20201002153112-9626<br>9626                                                       |                      |             | REQUERIMENTO - SUSTENTAÇÃO ORAL                                                                                                    | Em análise pelo TCM-SP              | 02/10/2020 15:31        |                                   |
|                                                                        | 9624<br>20201002111631-9624                                                       |                      |             | COMPROVANTE DE PAGAMENTO                                                                                                    | Aquardando Solicitante Complementar | 02/10/2020 11:16        |                                   |
|                                                                        | 20201002111455-9623<br>9623                                                       |                      |             | <b>ANEXOS</b>                                                                                                    | Aquardando Solicitante Complementar | 02/10/2020 11:14        |                                   |
|                                                                        | 9622<br>20201002105741-9622                                                       |                      |             | COMPROVANTE DE PAGAMENTO                                                                                                    | Em análise pelo TCM-SP              | 02/10/2020 10:57        |                                   |
|                                                                        | 9621<br>20201002105536-9621                                                       | 007436/2020          | 002456/2019 | AGRAVO REGIMENTAL                                                                                                    | Concluído pelo TCM-SP               | 02/10/2020 10:55        |                                   |
|                                                                        | 20201002105345-9620<br>9620                                                       |                      |             | DOCUMENTOS DE REGULARIDADE DA EMPRESA                                                                                                    | Em análise pelo TCM-SP              | 02/10/2020 10:53        |                                   |
|                                                                        | 9619 20201002104256-9619                                                          |                      |             | BALANCO                                                                                                    | Cancelado pelo TCM-SP               | 02/10/2020 10:42        |                                   |
|                                                                        | 9611 20201001194222-9611                                                          |                      |             | DOCUMENTOS DE REGULARIDADE DA EMPRESA                                                                                                    | Em análise pelo TCM-SP              | 01/10/2020 19:42        |                                   |
|                                                                        | Página 1 de 1 (9 itens) $(4)$ $(4)$ $(1)$ $(9)$ $(9)$                             |                      |             |                                                                                                    |                                     | Tamanho da página: 10 - |                                   |

<span id="page-24-2"></span>*Figura 28 - Meus Protocolos – Acesso Jurisdicionado*

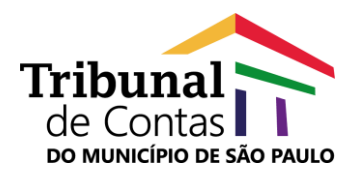

Através do grid de dados exibido pela consulta de protocolos, o usuário poderá pesquisar seus registros por:

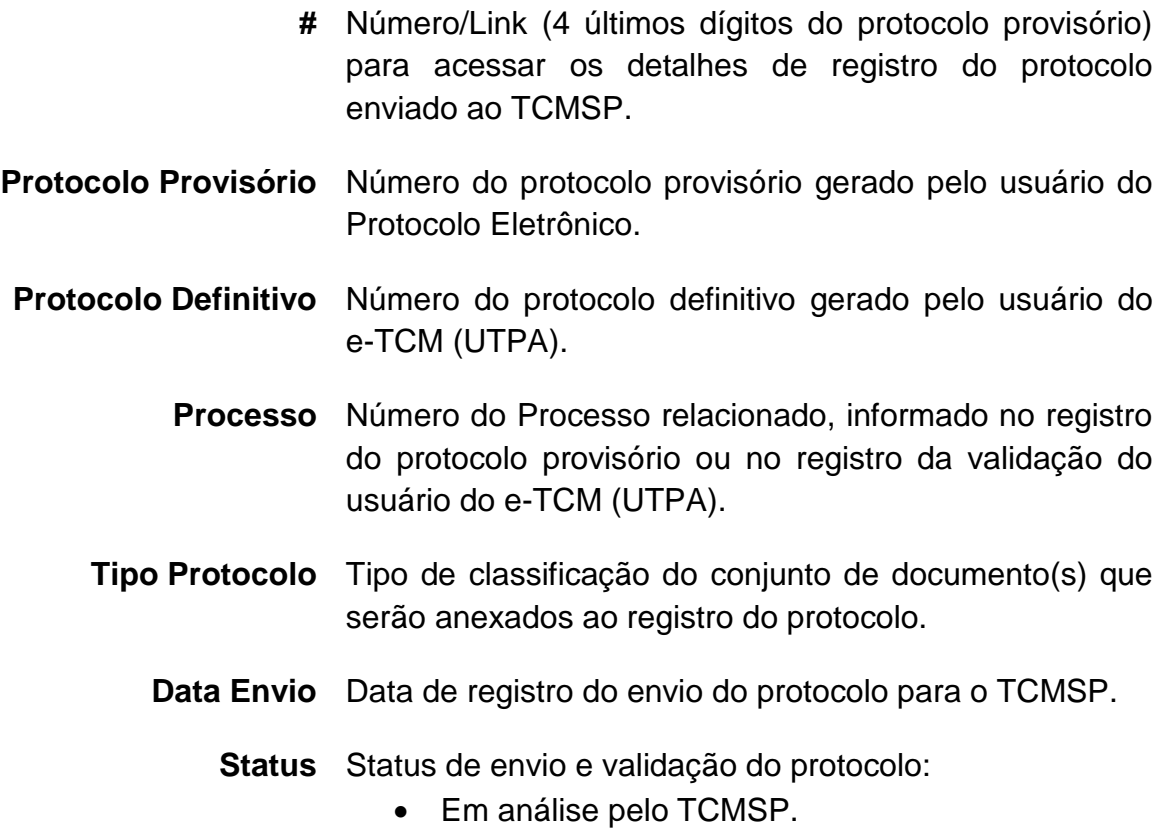

- Concluído pelo TCMSP.
- Aguardando Solicitante Complementar.
- Cancelado pelo TCMSP.

Para melhor leitura e acompanhamento dos seus registros de protocolos, o usuário poderá utilizar os recursos de aplicação de filtros e/ou agrupamento de dados, apenas informando na "caixa de filtro" da coluna de cabeçalho de cada campo o dado desejado ou ainda, arrastar o "cabeçalho da coluna" para a barra "Arraste um cabeçalho de coluna aqui para agrupar por essa coluna".

<span id="page-25-0"></span>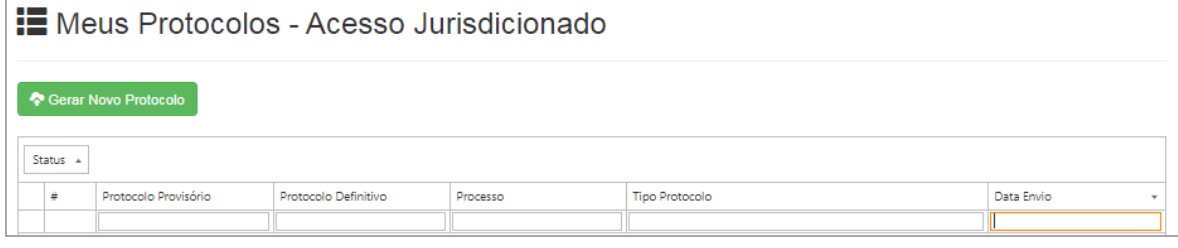

*Figura 29 – Recursos para filtros e agrupamento de dados*

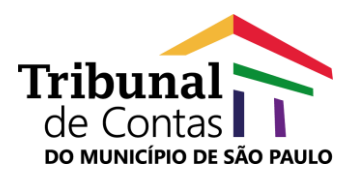

|                |                                                             |                                             | <b>E</b> Meus Protocolos - Acesso Jurisdicionado |             |                                       |                           |  |  |  |  |  |
|----------------|-------------------------------------------------------------|---------------------------------------------|--------------------------------------------------|-------------|---------------------------------------|---------------------------|--|--|--|--|--|
|                |                                                             | Gerar Novo Protocolo                        |                                                  |             |                                       |                           |  |  |  |  |  |
|                | Status $\rightarrow$                                        |                                             |                                                  |             |                                       |                           |  |  |  |  |  |
|                | ٠                                                           | Protocolo Provisório                        | Protocolo Definitivo                             | Processo    | <b>Tipo Protocolo</b>                 | Data Envio                |  |  |  |  |  |
|                |                                                             |                                             |                                                  |             |                                       |                           |  |  |  |  |  |
| ⊙              |                                                             | Status: Aguardando Solicitante Complementar |                                                  |             |                                       |                           |  |  |  |  |  |
|                | 9624                                                        | 20201002111631-9624                         |                                                  |             | COMPROVANTE DE PAGAMENTO              | 02/10/2020 11:16          |  |  |  |  |  |
| $\circledR$    |                                                             | Status: Concluído pelo TCM-SP               |                                                  |             |                                       |                           |  |  |  |  |  |
|                | 9621                                                        | 20201002105536-9621                         | 007436/2020                                      | 002456/2019 | AGRAVO REGIMENTAL                     | 02/10/2020 10:55          |  |  |  |  |  |
| $\circledcirc$ | Status: Em análise pelo TCM-SP (Continua na próxima página) |                                             |                                                  |             |                                       |                           |  |  |  |  |  |
|                | 9627                                                        | 20201002202349-9627                         |                                                  |             | SOLICITAÇÃO                           | 02/10/2020 20:23          |  |  |  |  |  |
|                | 9626                                                        | 20201002153112-9626                         |                                                  |             | REQUERIMENTO - SUSTENTAÇÃO ORAL       | 02/10/2020 15:31          |  |  |  |  |  |
|                | 9623                                                        | 20201002111455-9623                         |                                                  |             | ANEXOS                                | 02/10/2020 11:14          |  |  |  |  |  |
|                | 9622                                                        | 20201002105741-9622                         |                                                  |             | COMPROVANTE DE PAGAMENTO              | 02/10/2020 10:57          |  |  |  |  |  |
|                | 9620                                                        | 20201002105345-9620                         |                                                  |             | DOCUMENTOS DE REGULARIDADE DA EMPRESA | 02/10/2020 10:53          |  |  |  |  |  |
|                |                                                             | Página 1 de 2 (12 itens) $(4)$ $(4)$ 1      | $\overline{2}$<br>$(\rightarrow)$                |             |                                       | Tamanho da página:   10 - |  |  |  |  |  |

Figura 30 – *Página Meus Protocolos – Acesso Jurisdicionado, agrupamento de dados*

<span id="page-26-0"></span>A primeira coluna, representada pelo caractere "#" oferece para cada registro de protocolo, link de acesso aos detalhes dos documentos enviados ao TCMSP e informações referentes ao status de acompanhamento:

- Em análise pelo TCMSP, status inicial do protocolo de documentos enviado para análise do TCMSP.
- Concluído pelo TCMSP, status final da análise realizada pela UTPA/TCMSP, com associação do protocolo provisório ao protocolo definitivo para controle de andamento no e-TCM.

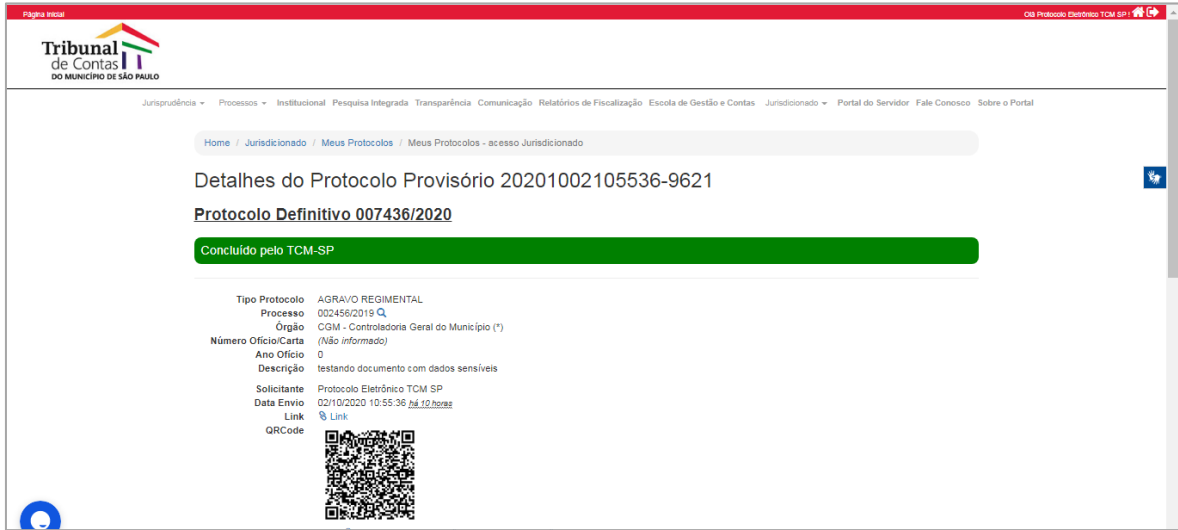

<span id="page-26-1"></span>Figura 31 - Detalhes do protocolo com status "Concluído pelo TCMSP"

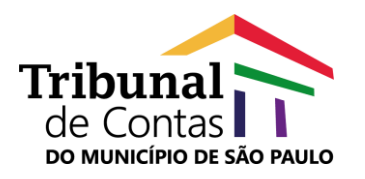

 Aguardando Solicitante Complementar, status que indica a solicitação de envio de dados complementares para validação da UTPA/TCMSP. O usuário deverá atentar-se às recomendações de complemento de informações e providenciar novo envio, clicando no botão "Complementar documentação".

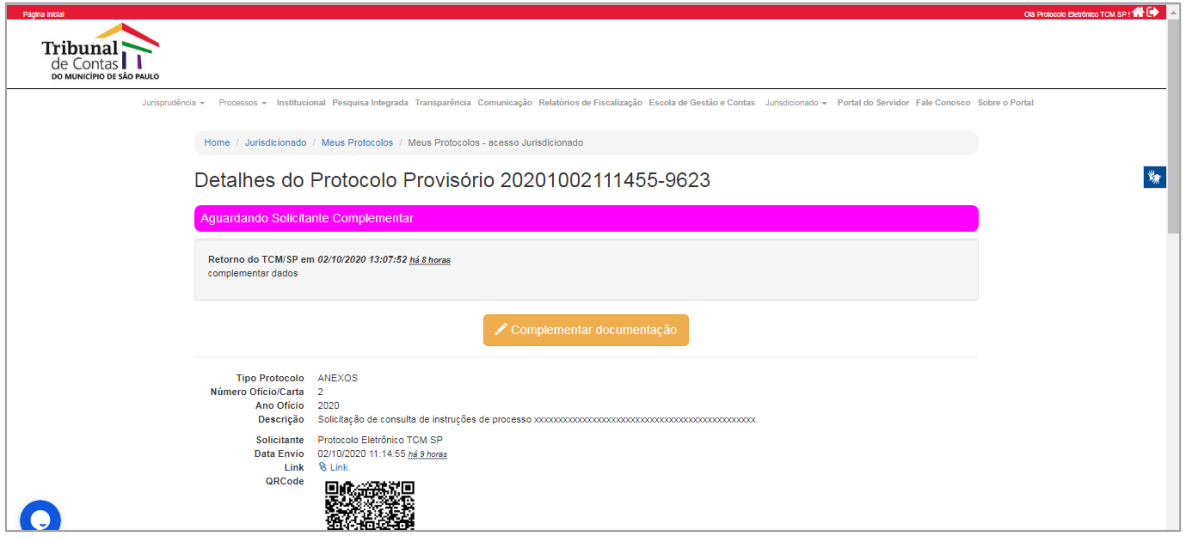

<span id="page-27-0"></span>Figura 32 - Detalhes do protocolo com status "Aguardando Solicitante Complementar"

 Cancelado pelo TCMSP, status que indica o cancelamento do protocolo de documento(s) provisório através de procedimento de validação da UTPA/TCMSP. Os motivos de cancelamento podem ser conferidos no campo de observações.

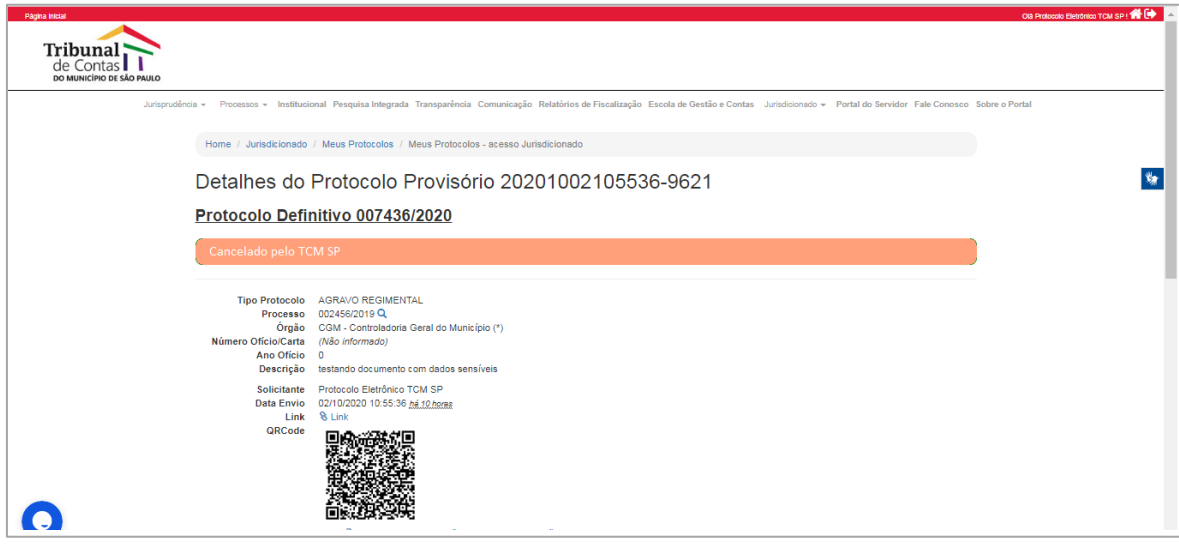

<span id="page-27-1"></span>*Figura 33 - Detalhes do protocolo com status "Cancelado pelo TCMSP"*

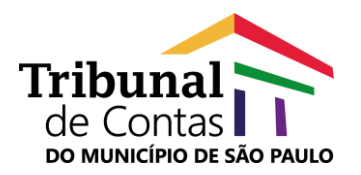

## *É importante lembrar!*

*É responsabilidade do usuário:*

*-Garantir a equivalência entre os dados informados para o envio do protocolo e os constantes do documento protocolado.*

*-Garantir a edição dos documentos enviados em conformidade com as especificações técnicas estabelecidas pelo TCMSP na Portaria SG/GAB nº 06/2018, publicada em 08/12/2018, no Diário Oficial da Cidade, p. 109/110, em especial quanto ao disposto nos artigos 1º, 2º e 3º, inciso II no que se refere à formatação e ao tamanho do arquivo enviado.*

*-Acompanhar a divulgação, no Portal do Tribunal, dos períodos em que o Protocolo Eletrônico não estiver em funcionamento em decorrência de indisponibilidade técnica do serviço.*

*-Manter atualizados seus dados pessoais cadastrados, em especial do endereço de correio eletrônico, notadamente por força de eventual alteração de vínculo com órgão jurisdicionado e da possibilidade de recepção de comunicações processuais do TCMSP, consoante disposto no art. 11 da Portaria SG/GAB nº 06/2020.*